# **Up** VIESION Consolidation nationale des PLIE

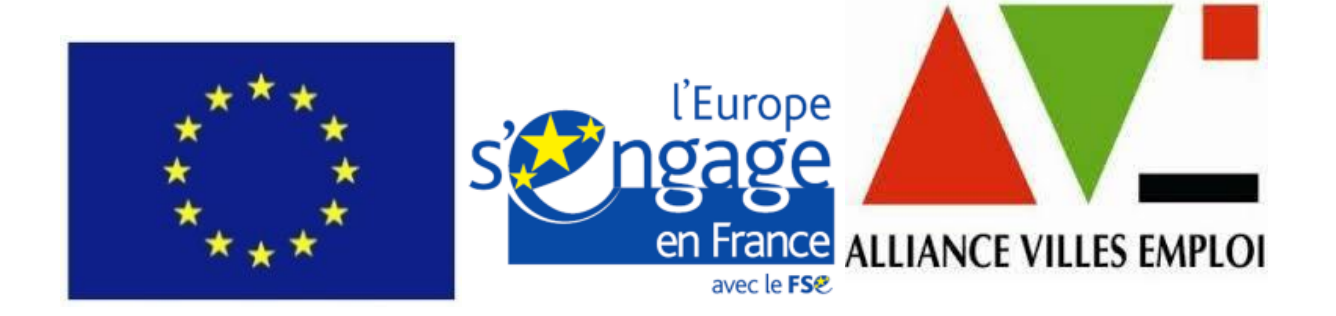

*Union Européenne – L'Europe s'engage en France avec le FSE. Ce logiciel est cofinancé par l'Union Européenne*

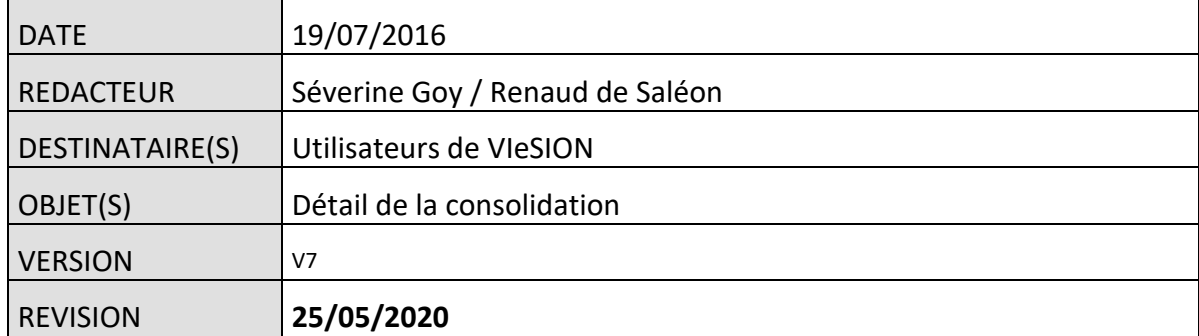

# Table des matières

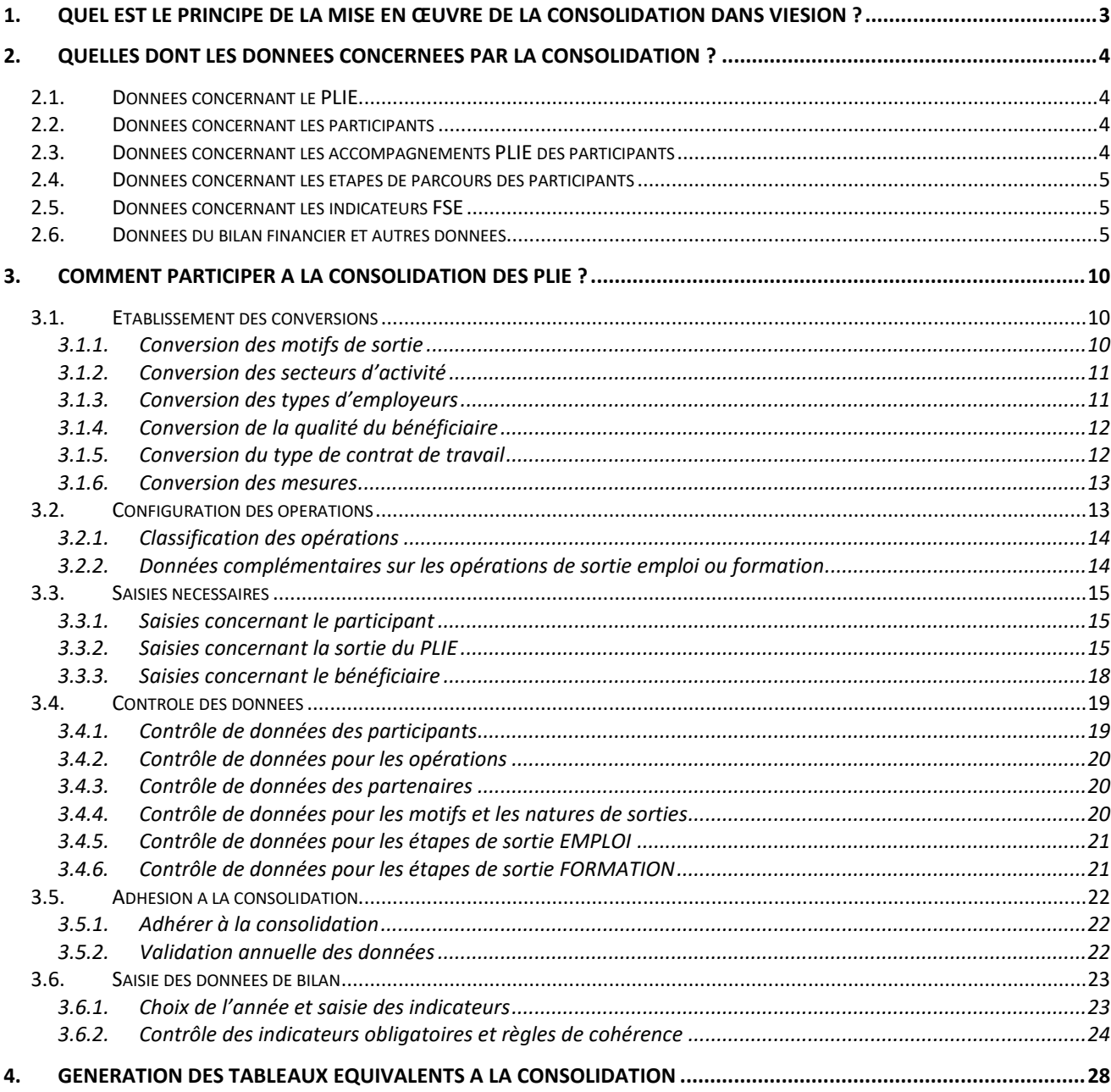

# <span id="page-2-0"></span>**1. QUEL EST LE PRINCIPE DE LA MISE EN ŒUVRE DE LA CONSOLIDATION DANS VIESION ?**

Depuis 2013, la consolidation des PLIE a changé de modalité. Elle ne se fait plus au travers d'un fichier Excel à transmettre à l'Alliance Ville Emploi, mais met en œuvre un entrepôt national des données des PLIE.

*Important : Cette nouvelle modalité ne représente aucune saisie nouvelle pour les utilisateurs de VIeSION.* 

Cet entrepôt de données est alimenté par les bases de données de chacun des PLIE utilisant VIeSION et ayant accepté de participer à la consolidation. Cette alimentation de l'entrepôt national se fait par le transfert (copie) automatique chaque soir d'un corpus de données anonymes nécessaires à la consolidation.

Une application nationale de consolidation a accès à ces données de l'entrepôt pour :

- Visualiser tout au long de l'année les différents chiffres clés
- Produire des rapports pré établis de la consolidation
- Accéder à un « générateur de rapports » permettant d'exploiter les données de l'entrepôt au-delà des tableaux pré établis

Pour participer à la consolidation nationale, chaque PLIE doit donc :

- utiliser VIeSION
- établir les listes de correspondance (exactement de la même manière que lors des consolidations précédentes (voir [3.1](#page-9-1) [Etablissement des conversions,](#page-9-1) pag[e 10\)](#page-9-1)
- contrôler ses données dans VIeSION (voir [3.4](#page-18-0) [Contrôle des données,](#page-18-0) page [19\)](#page-18-0)
- adhérer à la consolidation en cochant la case correspondante dans VIeSION (voir [3.5](#page-21-0) [Adhésion à la](#page-21-0)  [consolidation,](#page-21-0) page [22\)](#page-21-0)

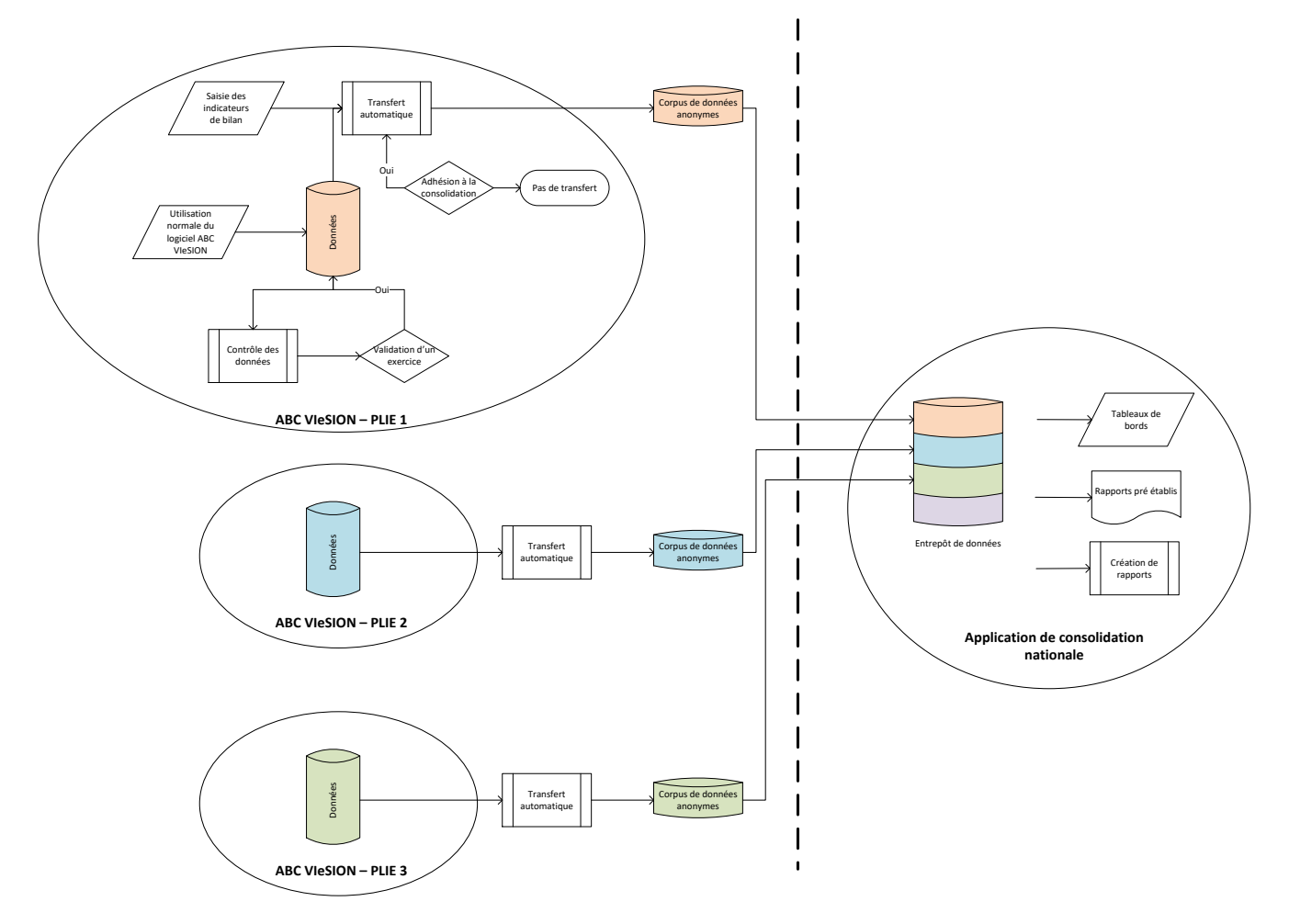

# <span id="page-3-0"></span>**2. QUELLES DONT LES DONNEES CONCERNEES PAR LA CONSOLIDATION ?**

Le corpus de données transféré vers l'entrepôt de données se réduit aux seules informations nécessaires à la production de la consolidation. Elles sont en outre anonymes (elles ne contiennent notamment ni le nom du PLIE, ni celui des participants ou des entreprises).

<span id="page-3-1"></span>Les données sont les suivantes :

# **2.1. Données concernant le PLIE**

- un numéro d'identification anonyme de la structure
- <span id="page-3-2"></span>la région concernée (afin de permettre une consolidation régionale)

# **2.2. Données concernant les participants**

- son sexe
- sa date de naissance (pour calculer son âge)
- son niveau de qualification (à la dernière date d'entrée PLIE)
- sa date de dernière activité (issue des caractéristiques du participant)
- <span id="page-3-3"></span>• son absence de dernière activité : oui ou non (issue également des caractéristiques du participant)

# **2.3. Données concernant les accompagnements PLIE des participants**

*Remarque : Pour les structures utilisant dans VIeSION d'autres accompagnements en plus de celui du PLIE, seuls les accompagnements PLIE sont transférés vers l'entrepôt national.*

- la date d'entrée dans le PLIE
- la date de sortie du PLIE
- la nature de sortie
- le motif de sortie (il s'agit des natures et motifs de sortie consolidés en fonction des correspondances établies, voir [3.1.1](#page-9-2) [Conversion des motifs de sortie,](#page-9-2) pag[e 10\)](#page-9-2)
- le critère d'entrée DELD (oui ou non)
- le critère d'entrée Allocataire du RSA (oui ou non)
- le critère d'entrée Travailleur Handicapé (oui ou non)
- le critère d'entrée Parent Isolé (oui ou non)
- le critère d'entrée Jeune de moins de 26 ans (oui ou non)
- pour l'étape d'une sortie sur emploi (si elle est identifiée dans l'accompagnement) :
	- o le type d'entreprise employeuse (issu de la fiche de l'entreprise identifiée comme employeur sur l'étape)
	- o la taille de l'entreprise
	- o le secteur d'activité de l'entreprise
	- o le type de contrat (issu des données complémentaires de l'étape)
	- o la modalité mise en œuvre sur le contrat (issue des données complémentaires de l'étape)
	- o le métier du contrat (issu également des données complémentaire de l'étape)
- pour l'étape d'une sortie sur formation (si elle est identifiée dans l'accompagnement) :
	- o le domaine d'activité de la formation (issu des données complémentaires de l'étape)
	- o le niveau de qualification obtenu sur la formation (issu des données complémentaires de l'étape)
	- o la nature de la validation de la formation (issue également des données complémentaires de l'étape)
	- o la durée de la formation (calculée en fonction de la date de début et de fin de l'étape concernée)

# <span id="page-4-0"></span>**2.4. Données concernant les étapes de parcours des participants**

- la date de début de l'étape
- la date de fin de l'étape
- la classification de l'opération mise en œuvre sur l'étape (il s'agit de la classification de consolidation de l'opération, voir [3.2.1](#page-13-0) [Classification des opérations,](#page-13-0) pag[e 14\)](#page-13-0)
- le type de structure du bénéficiaire qui met en œuvre l'opération (il s'agit de la qualité du bénéficiaire de l'opération, ou à défaut, celui du formateur indiqué sur l'étape

# <span id="page-4-1"></span>**2.5. Données concernant les indicateurs FSE**

### *Nouveauté 2018*

Pour chaque participant ayant bénéficié d'une opération incluant un suivi des indicateurs FSE :

- informations anonymes sur l'opération (convention) concernée :
	- o date de début et de fin
	- o identifiant unique et anonyme (pour opérer des comptes)
- date de début et de fin du passage sur convention concerné
- indicateurs à l'entrée :
	- o situation emploi
	- o en formation (o/n)
	- o durée recherche emploi
	- indicateurs de sortie immédiate :
		- o a achevé l'opération à son terme (o/n)
		- o raison de l'abandon
		- o situation sur marché du travail

*Remarque : Cette nouveauté a été proposée par le comité des directeurs de PLIE afin que ces derniers puissent collectivement détenir une vision nationale des indicateurs intégrés dans MDFSE. L'Alliance Villes Emploi indique que ces informations ne seront en aucune façon affichées dans le cadre du rapport de consolidation.*

# <span id="page-4-2"></span>**2.6. Données du bilan financier et autres données**

### **Attention : les indicateurs de bilan vont changer pour cette année. Les éléments ci-dessous ne sont pas le reflet des questions du bilan.**

Lors des consolidations des années précédentes, différentes données (financières et autres) n'étaient pas directement extraites de VIeSION car elles n'y sont pas suivies. Elles étaient alors complétées manuellement par les PLIE dans le fichier Excel à transmettre à l'Alliance Ville Emploi.

Ces données sont désormais identifiées au travers d'un formulaire dédié dans VIeSION et font parties du corpus de données transférées vers l'entrepôt national.

Les questions de ce formulaire reprennent les informations présentes dans le fichier Excel lors des consolidations précédentes (voir [3.6](#page-22-0) [Saisie des données de bilan,](#page-22-0) page [23\)](#page-22-0). Elles sont classées dans différentes rubriques :

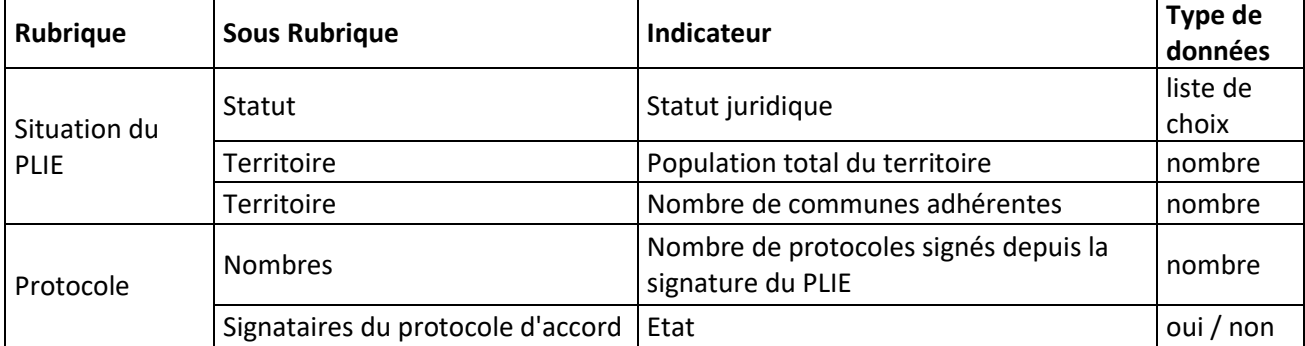

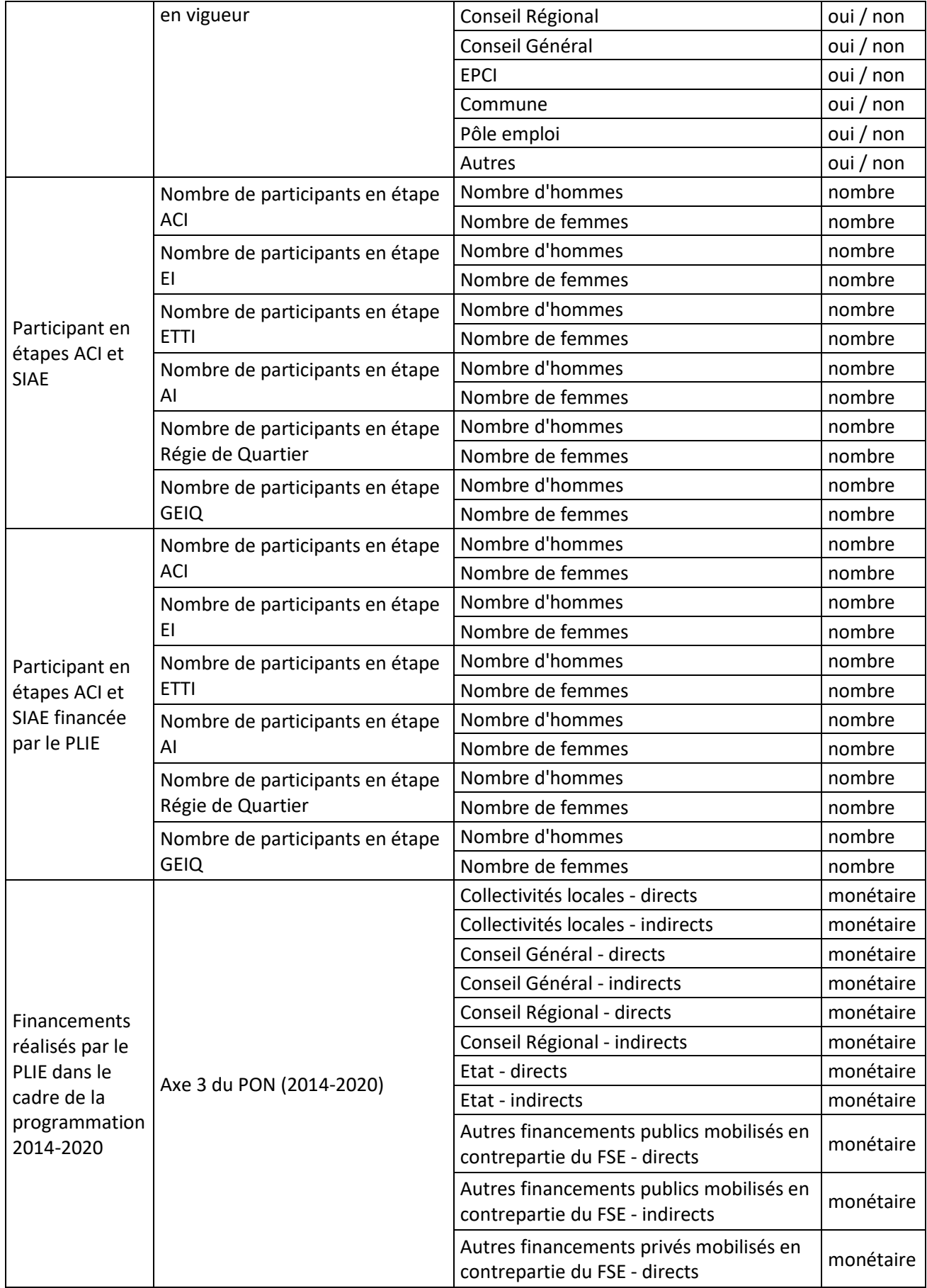

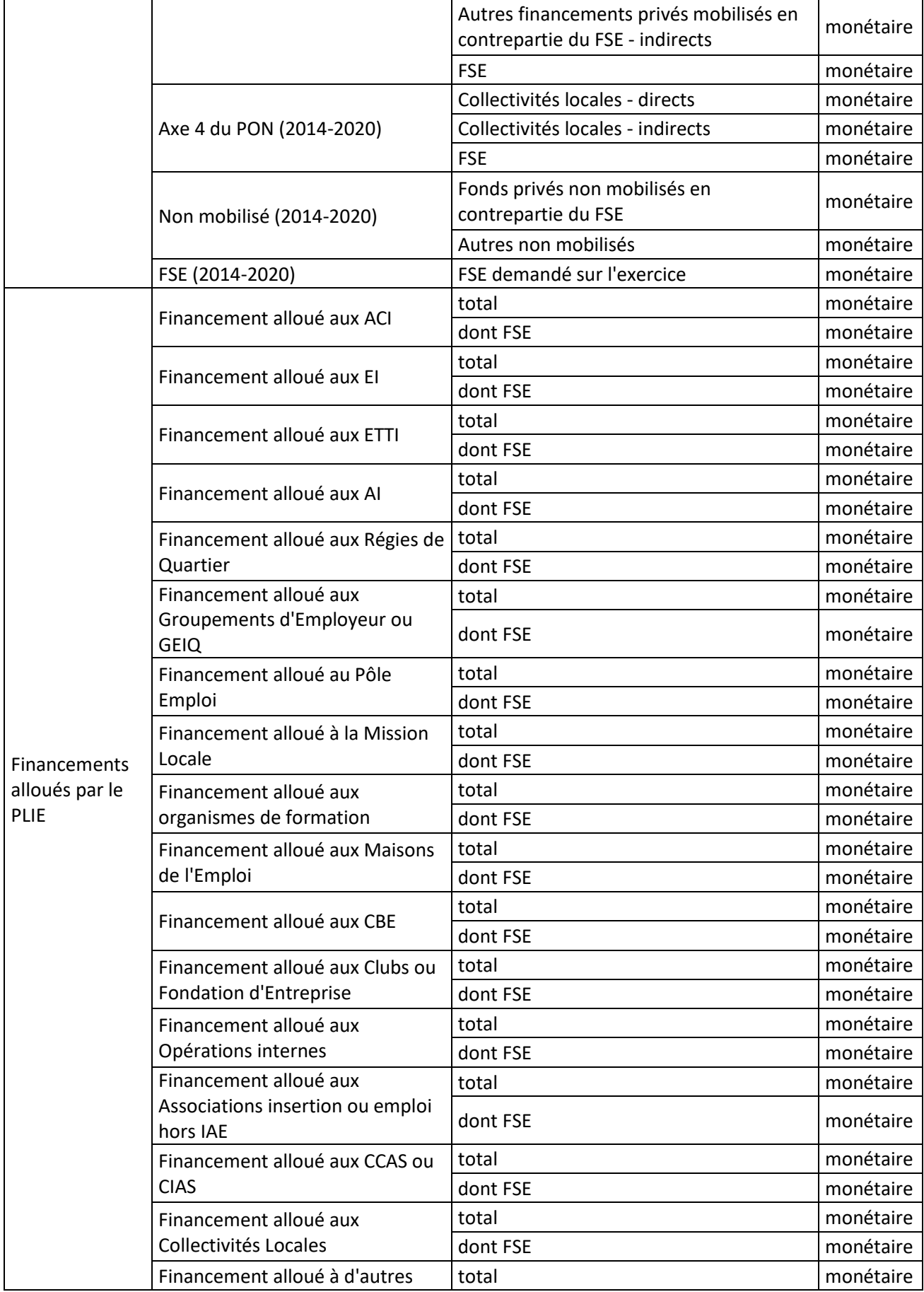

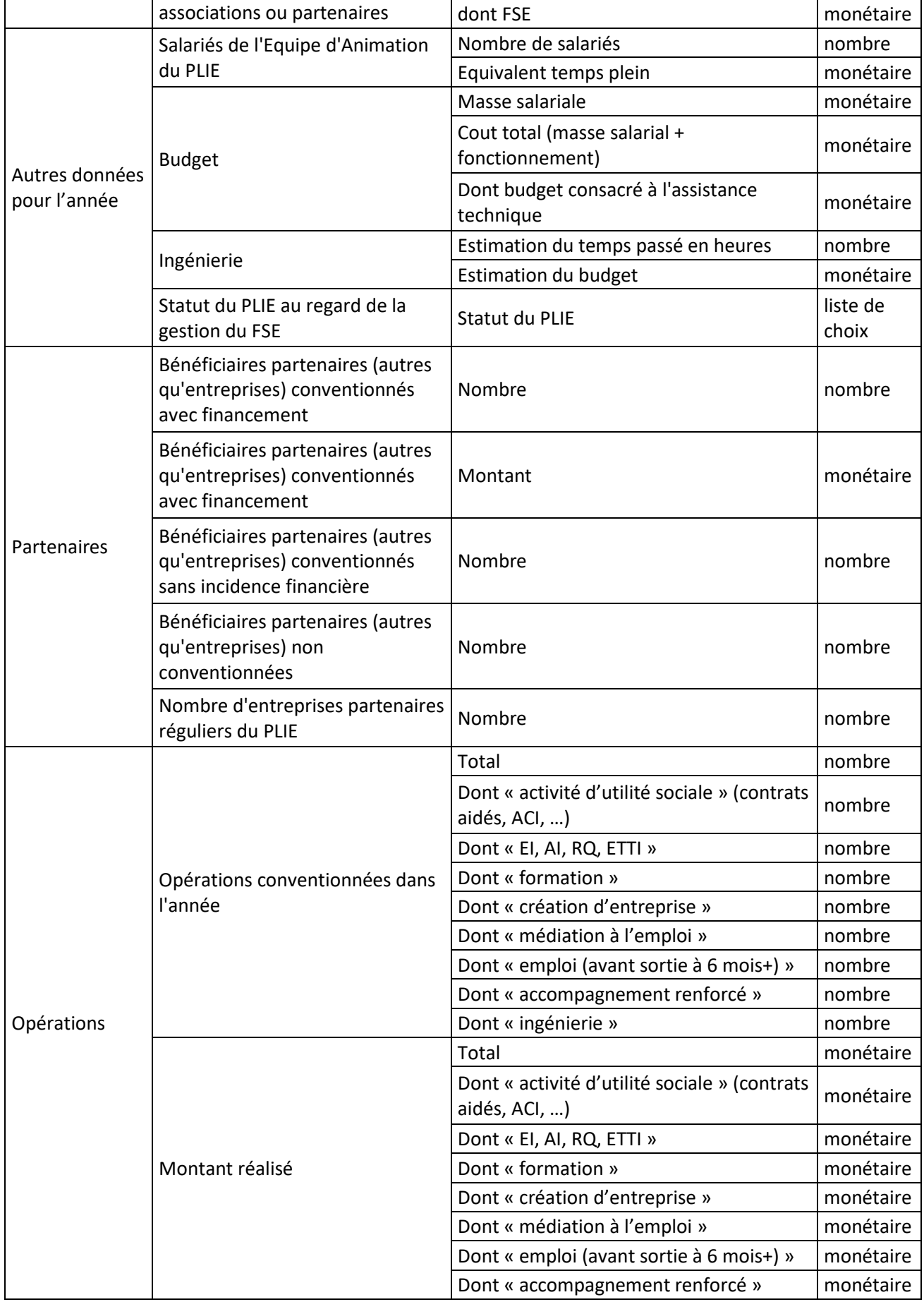

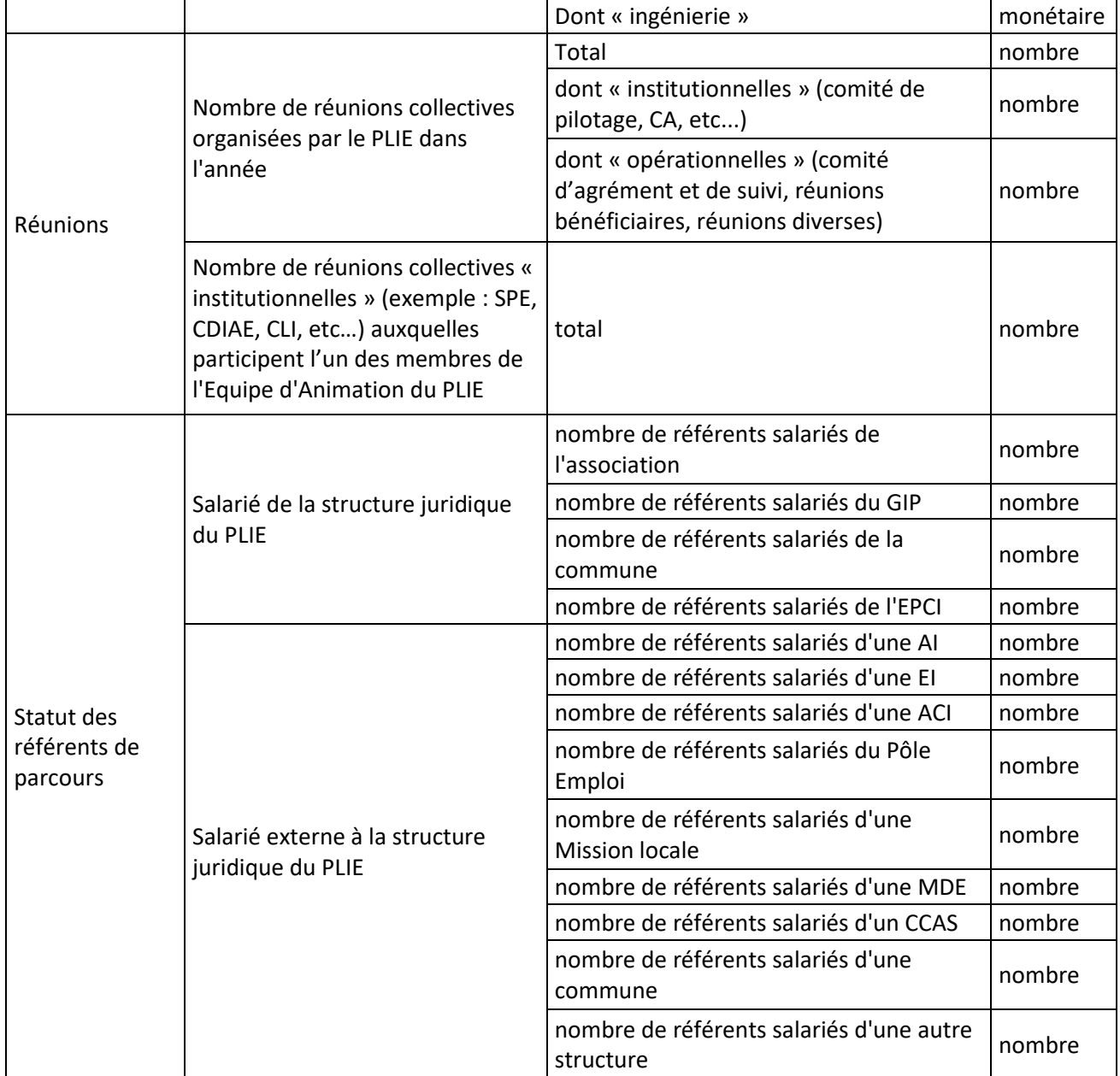

# <span id="page-9-0"></span>**3. COMMENT PARTICIPER A LA CONSOLIDATION DES PLIE ?**

<span id="page-9-1"></span>Différentes actions concourent à la bonne consolidation des données des PLIE :

# **3.1. Etablissement des conversions**

Certaines rubriques utilisées dans la consolidation n'utilisent pas les mêmes listes que celles utilisées par chaque PLIE. En effet, chaque PLIE peut configurer les listes de VIeSION selon son usage. Il est donc nécessaire de définir des tables de conversion pour que la consolidation puisse s'effectuer convenablement.

*Remarque : Si vous avez déjà réalisé la consolidation de l'année précédente depuis VIeSION, la plupart des configurations sont déjà établies. Il convient cependant de vérifier chacune des tables de conversion car certains de vos éléments ont pu évoluer depuis.*

La définition des tables de conversion se trouve dans le menu « Infocentre / Consolidation » sur l'onglet « Tables de conversion »

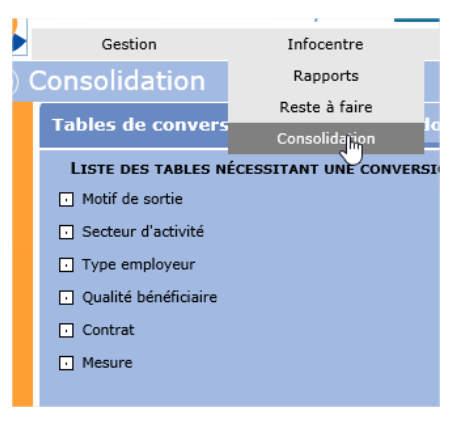

### <span id="page-9-2"></span>**3.1.1. Conversion des motifs de sortie**

La première conversion concerne les motifs de sortie :

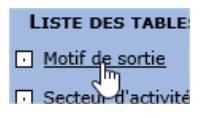

Cette conversion présente à gauche chacun des motifs de sortie de votre base VIeSION auquel il faut faire correspondre (à droite) un motif de consolidation :

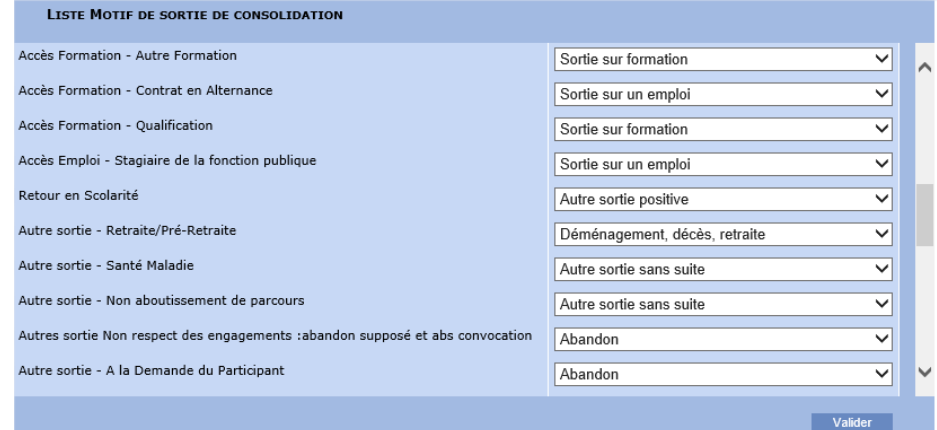

*Remarque : Cette conversion est utilisée notamment pour les tableaux 1, 3 et 9 de la consolidation.*

# <span id="page-10-0"></span>**3.1.2. Conversion des secteurs d'activité**

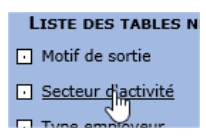

Cette conversion est déjà établie par défaut depuis 2010. Si vous avez-vous-même ajouté de nouveaux secteurs d'activité (en plus de la liste par défaut), il convient d'en établir ici la conversion vers l'un des « secteurs d'activité » de la consolidation :

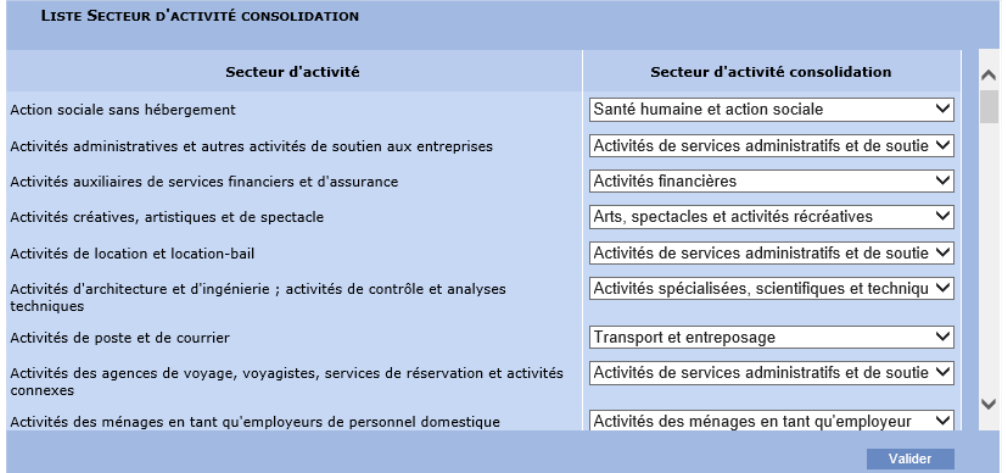

<span id="page-10-1"></span>*Remarque : Cette conversion est notamment utilisée pour le tableau 8 de la consolidation.*

# **3.1.3. Conversion des types d'employeurs**

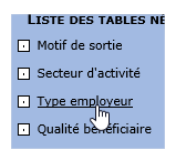

Chaque structure juridique de la liste doit être affectée à un « type d'employeur » pour la consolidation :

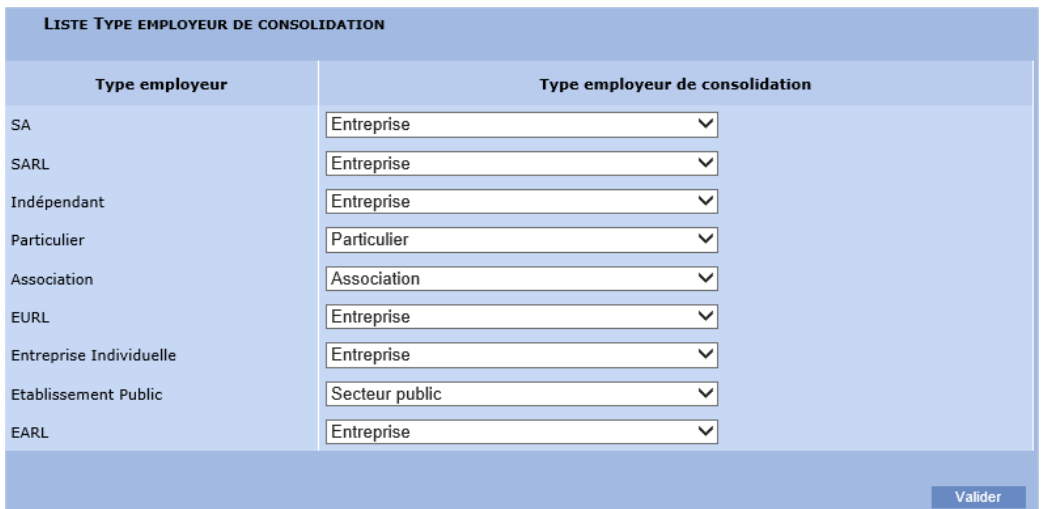

*Remarque : Le tableau de consolidation 8 nécessite la précision du type de l'établissement qui emploie les participants à la sortie sur emploi (à saisir dans Partenaire / Identité / Structure juridique).*

### <span id="page-11-0"></span>**3.1.4. Conversion de la qualité du bénéficiaire**

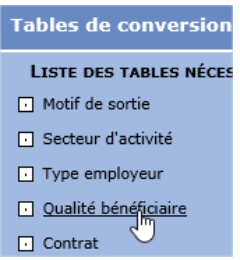

La nomenclature de la qualité est libre. Pour le bon fonctionnement des tableaux, il faut réaffecter cette nomenclature vers « qualité opérateur » de la consolidation :

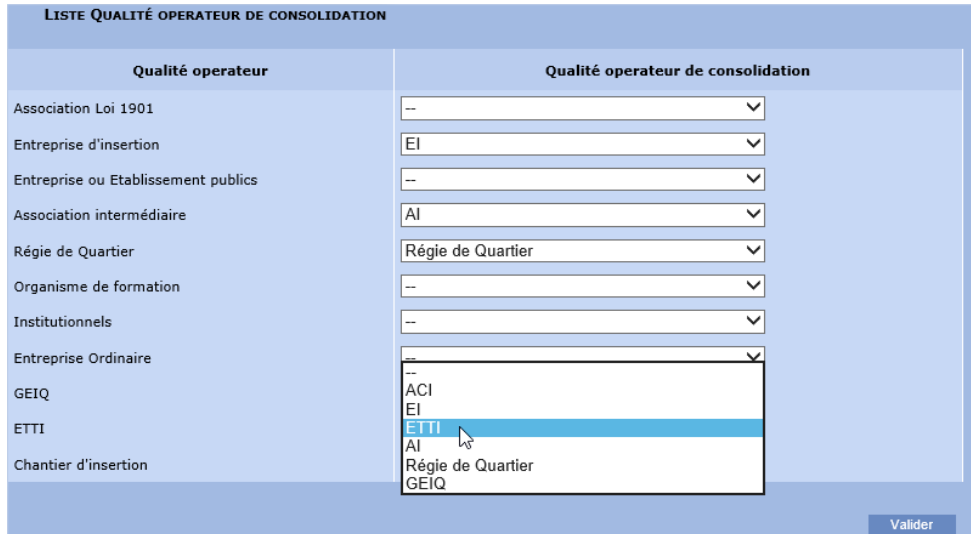

*Note : Toutes les qualités ne sont pas à convertir. Seules celles qui correspondent à l'un des items des tableaux 4 sont nécessaires (ACI, EI, ETTI, AI, Régie de Quartier, GEIQ)*

*Remarque : Le tableau de consolidation 4 prend en compte la qualité du bénéficiaire pour certaines opérations (à saisir dans Partenaire / Identité / Informations complémentaires / Qualité)*

*Nouveauté : le tableau 4 n'est plus utilisé dans la consolidation nationale sous sa forme actuelle, mais au travers du bilan. Sauf pour produire ce tableau en interne, cette correspondance n'est plus obligatoire.*

### <span id="page-11-1"></span>**3.1.5. Conversion du type de contrat de travail**

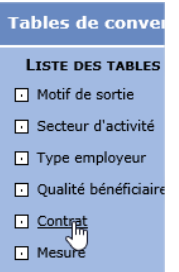

La nomenclature des types de contrat est libre. Pour le bon fonctionnement des tableaux, il faut réaffecter cette nomenclature vers les « types de contrat » de la consolidation :

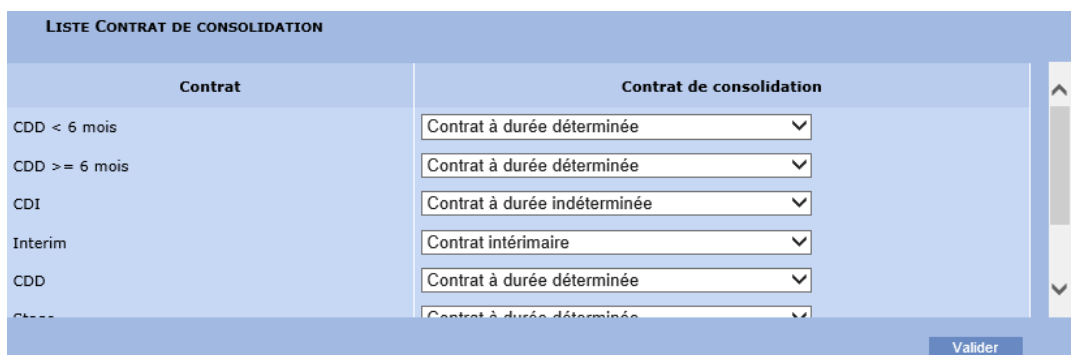

<span id="page-12-0"></span>*Remarque : Le tableau de consolidation 8 nécessite la précision du type de contrat à la sortie sur emploi des participants.*

## **3.1.6. Conversion des mesures**

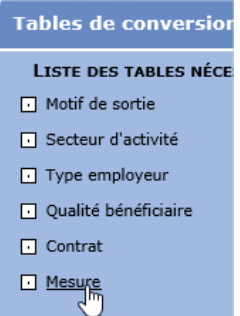

La nomenclature des mesures est libre. Pour le bon fonctionnement des tableaux, il faut réaffecter cette nomenclature vers les « mesures de la consolidation » :

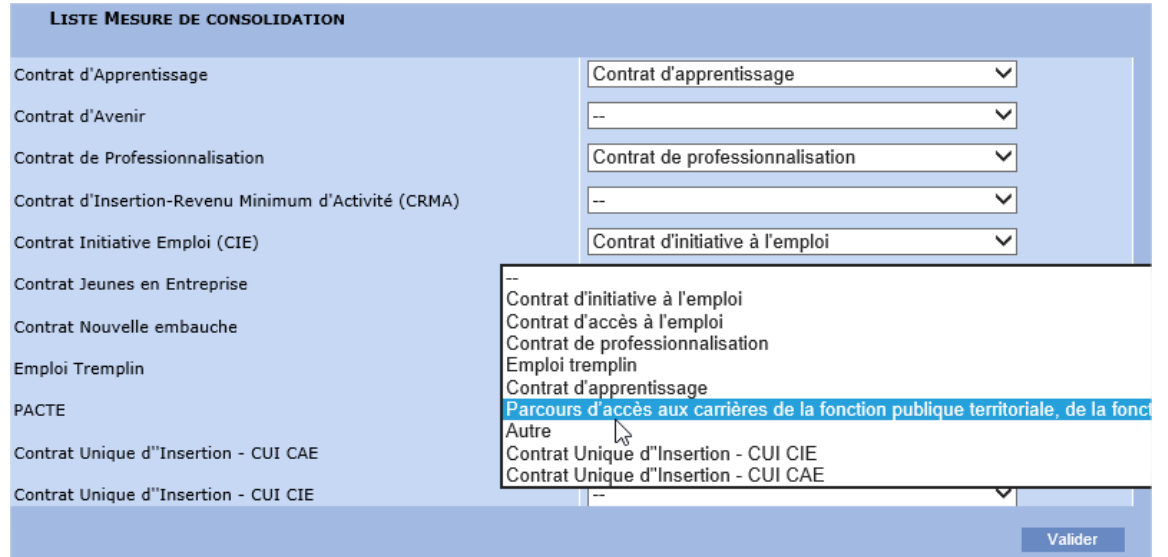

<span id="page-12-1"></span>*Remarque : Le tableau de consolidation 8 nécessite la précision de la mesure éventuelle à la sortie sur emploi des participants.*

# **3.2. Configuration des opérations**

Pour le bon fonctionnement de la création des tableaux de consolidation, certaines saisies sur les opérations sont impératives.

*Note: Ces saisies se font une fois à la création de l'opération, ou sont à reprendre si cela n'a pas été fait initialement.*

## **3.2.1. Classification des opérations**

<span id="page-13-0"></span>Pour permettre la génération des tableaux de consolidation (tableau 2), il est nécessaire de ventiler chaque opération vers une classification de consolidation.

Pour chacune des opérations (en plus de la « classification opérationnelle ») il faut donc ajouter une classification issue de la « classification de consolidation » :

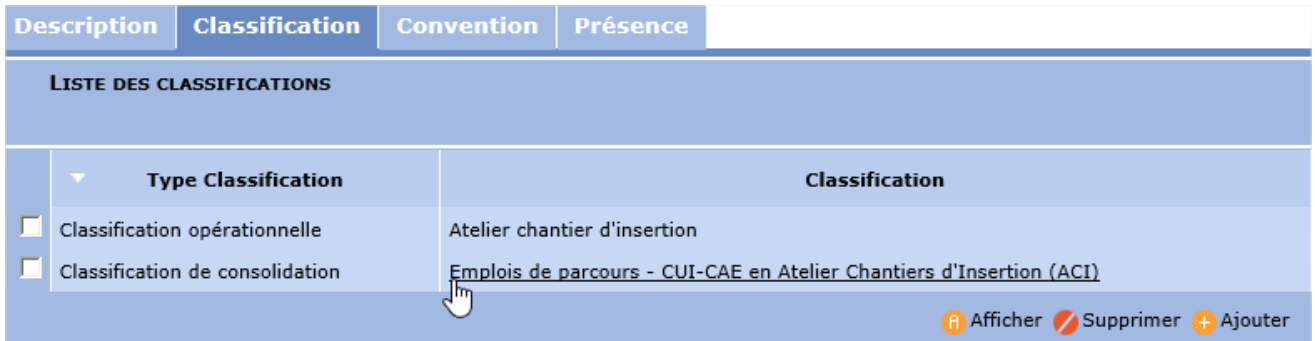

<span id="page-13-1"></span>*Important : Certaines opérations ne doivent pas être prises en compte pour la consolidation (notamment les opérations d'accompagnement des référents et les Expériences antérieures) ; elles ne doivent pas être ventilées dans une classification de consolidation.*

# **3.2.2. Données complémentaires sur les opérations de sortie emploi ou formation**

Pour les tableaux de consolidation 8 et 9, certaines données complémentaires doivent être saisies sur les étapes de sortie (sortie emploi ou sortie formation).

Il faut donc que les opérations qui seront utilisées pour ces étapes proposent la saisie de ces données complémentaires (l'identification des données complémentaires d'étape à saisir se faisant sur l'onglet « description » de chaque opération, au paragraphe « données complémentaires à définir pour les étapes »)

*Important : Les 7 données complémentaires présentées ci-dessous (4 pour emploi et 3 pour formation) sont déjà présentes dans VIeSION. Il ne faut pas en créer de nouvelles spécialement pour la consolidation, il faut juste les cocher dans les opérations concernées.*

#### *3.2.2.1. Opérations de sortie emploi*

<span id="page-13-2"></span>Les opérations correspondant à des étapes de sortie emploi doivent au moins disposer des données complémentaires « Contrat », « Métier », « Secteur d'activité », et « Mesure »

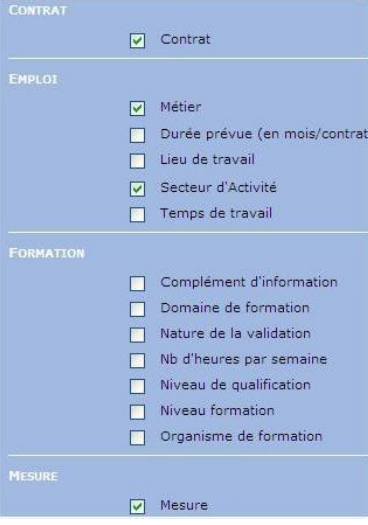

#### *3.2.2.2. Opérations de sortie formation*

Ces opérations doivent au moins disposer des données complémentaires « Domaine de formation », « Nature de la validation », et « Niveau de qualification ».

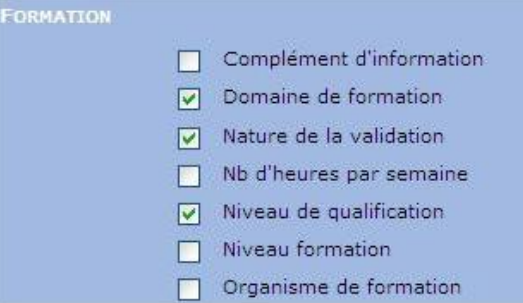

<span id="page-14-0"></span>*Remarque : La donnée complémentaire « Niveau de qualification » permet d'identifier le niveau de qualification de la formation de sortie. Cette information est utilisée dans la rubrique « Niveau de la formation » du tableau 9*

# **3.3. Saisies nécessaires**

Pour le bon fonctionnement de la consolidation, les saisies suivantes sont impératives.

<span id="page-14-1"></span>*Note : Toutes ces saisies se font essentiellement durant la vie des dossiers, ou a posteriori pour les éléments qui n'auraient pas été faits au fur et à mesure.*

### **3.3.1. Saisies concernant le participant**

#### *3.3.1.1. Dernière activité*

<span id="page-14-3"></span>Pour le tableau 1, il est nécessaire de saisir la date de dernière activité des participants.

La durée d'inactivité est la durée depuis laquelle le participant n'a pas exercé une activité professionnelle dans le cadre d'un contrat de travail de 6 mois et plus. La date de dernière activité est donc la date de fin de cette dernière activité.

La dernière activité est une information qui fait partie des caractéristiques du participant dans la rubrique « Situation emploi » :

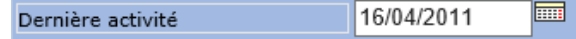

Si le participant n'a jamais eu d'activité avant son entrée dans le PLIE, il faut indiquer « Oui » dans la caractéristique « Aucune activité » afin de préciser qu'il ne s'agit pas d'une omission pour la date de dernière activité, mais bien d'une absence de dernière activité :

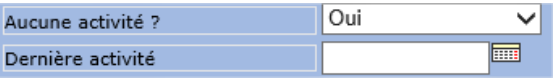

# <span id="page-14-2"></span>**3.3.2. Saisies concernant la sortie du PLIE**

#### *3.3.2.1. Motif de sortie*

<span id="page-14-4"></span>Pour permettre la génération des tableaux de consolidation (tableau 1, 3, 8 et 9), il est nécessaire de saisir le motif de sortie lorsqu'un participant sort du PLIE :

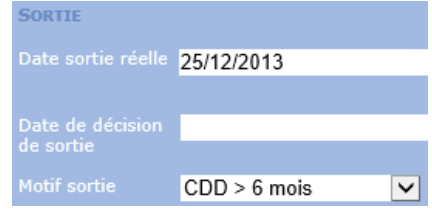

#### *3.3.2.2. Secteur d'activité d'une sortie emploi*

<span id="page-15-0"></span>Le tableau de consolidation 8 nécessite la précision du secteur d'activité à la sortie sur emploi des participants.

Cette information est issue de la fiche du partenaire (employeur) de l'étape de sortie d'un participant. Pour cela, différentes saisies doivent être effectuées :

1. Le participant sortant sur un emploi possède une étape de parcours emploi : parmi les informations saisies sur l'étape, l'employeur doit être mentionné.

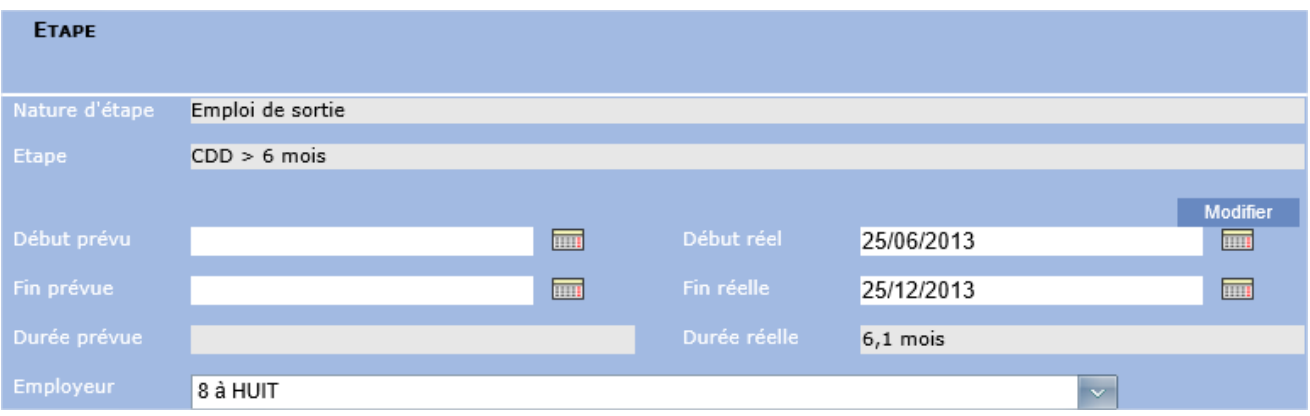

2. Sur la fiche de chaque partenaire (employeur) concerné par une sortie, il faut remplir la mention : « Famille secteur » / « Secteur »

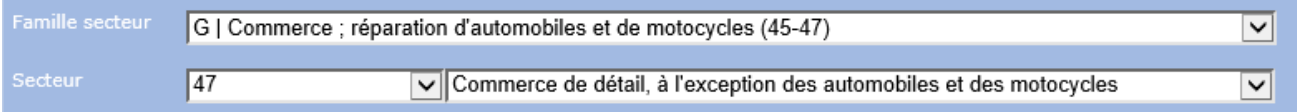

3. Sur l'accompagnement d'un participant, l'étape qui a motivé la sortie du PLIE doit être désignée (dans la liste « Etape de sortie »)

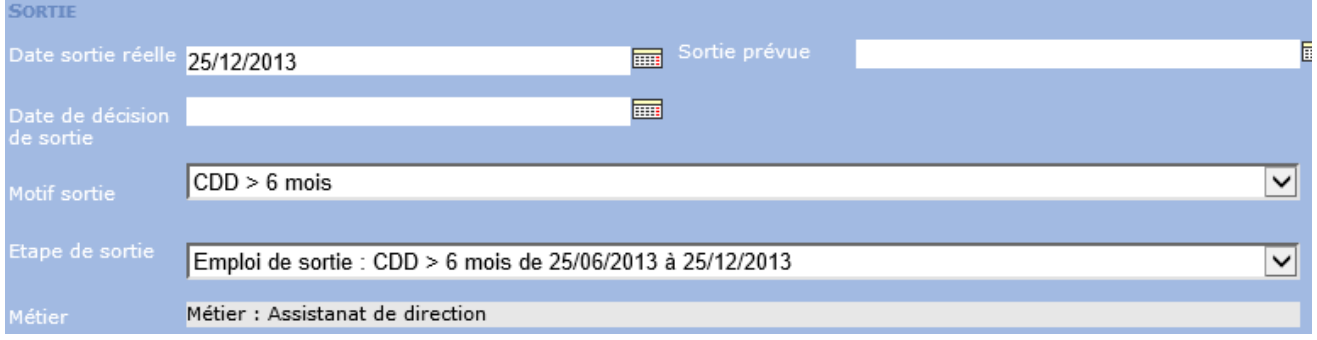

<span id="page-15-1"></span>*Remarque : Lorsque l'étape de sortie est désignée, les données complémentaires de cette étape sont affichées à titre informatif.*

#### *3.3.2.3. Taille de l'entreprise d'une sortie emploi*

Le tableau de consolidation 8 nécessite la précision de la taille de l'établissement qui emploie le participant à la sortie sur emploi.

Sur le même principe que pour le secteur d'activité, la taille de l'entreprise se trouve sur la fiche du partenaire (employeur) de l'étape de sortie.

Sur la fiche de chaque partenaire (employeur) concerné, il faut remplir également la mention « Tranche salariés » :

1 à 10 salariés  $\checkmark$ 

#### *3.3.2.4. Type d'employeur d'une sortie emploi*

<span id="page-16-1"></span>Le tableau de consolidation 8 nécessite la précision du type de l'établissement qui emploie le participant à la sortie sur emploi.

Sur le même principe que pour le secteur d'activité et la taille, le type est obtenu à partir de la structure juridique du partenaire (employeur) de l'étape de sortie.

Sur la fiche de chaque partenaire (employeur) concerné, il faut donc remplir également la mention « Struct. Juridique » :

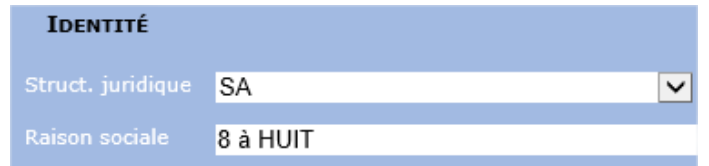

#### *3.3.2.5. Métier d'une sortie emploi*

<span id="page-16-2"></span>Le tableau de consolidation 8 nécessite la précision du métier à la sortie sur emploi des participants.

Cette information provient des données complémentaires de l'étape de sortie :

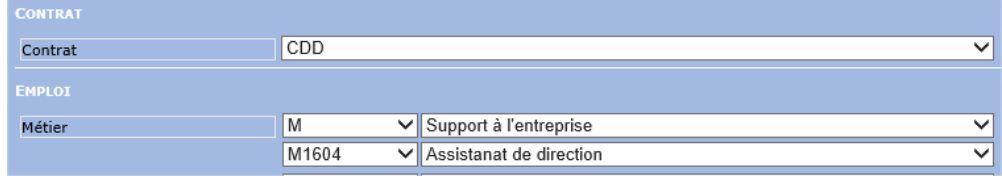

<span id="page-16-0"></span>*Remarque : Si les données complémentaires de l'étape ne proposent pas la saisie du métier, il faut au préalable le configurer sur la fiche de l'opération correspondante (voir [3.2.2.1](#page-13-2) [Opérations de sortie emploi,](#page-13-2) pag[e 14\)](#page-13-2).*

#### *3.3.2.6. Type de contrat de travail d'une sortie emploi*

Le tableau de consolidation 8 nécessite la précision du type de contrat à la sortie sur emploi des participants.

Comme pour le métier, cette information provient des données d'étape de l'étape de sortie :

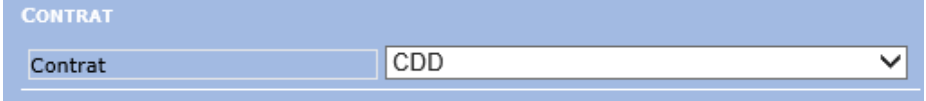

*Remarque : Si les données complémentaires de l'étape ne proposent pas la saisie du type de contrat, il faut au préalable le configurer sur la fiche de l'opération correspondante (voir [3.2.2.1](#page-13-2) [Opérations de sortie emploi,](#page-13-2) pag[e 14\)](#page-13-2).*

#### *3.3.2.7. Mesure d'une sortie emploi*

Le tableau de consolidation 8 prend en compte la mesure sur l'emploi de sortie des participants.

Comme pour le contrat et le métier, cette information provient des données d'étape de l'étape de sortie :

| <b>CONTRAT</b>     |                                      |              |
|--------------------|--------------------------------------|--------------|
| Contrat            | CDD                                  | $\checkmark$ |
| <b>EMPLOI</b>      |                                      |              |
| Métier             | ∨ Support à l'entreprise<br>M        | $\check{ }$  |
|                    | ∨ Assistanat de direction<br>M1604   | $\checkmark$ |
| Secteur d'Activité | VII- Choisir un élément<br>- Choisir | $\checkmark$ |
|                    | VI- Choisir un élément<br>- Choisir  | $\checkmark$ |
| Temps de travail   | - Choisir un élément                 | $\checkmark$ |
| <b>MESURE</b>      |                                      |              |
| Mesure             | Contrat Unique d"Insertion - CUI CAE | $\checkmark$ |
|                    | L۳                                   | Valider      |

*Remarque : Si la donnée de l'étape ne propose pas la saisie du métier, il faut au préalable le configurer sur la fiche de l'opération correspondante (voir [3.2.2.1](#page-13-2) [Opérations de sortie emploi,](#page-13-2) page [14\)](#page-13-2).*

#### *3.3.2.8. Domaine de formation pour une sortie sur formation*

<span id="page-17-1"></span>Le tableau de consolidation 9 nécessite la précision du domaine de formation à la sortie sur formation des participants.

Cette information provient de l'étape de sortie formation du participant. Comme dans le cadre d'une sortie sur emploi, il faut identifier l'étape formation qui a motivé la sortie du PLIE

Le domaine de formation est à saisir dans les données de cette étape :

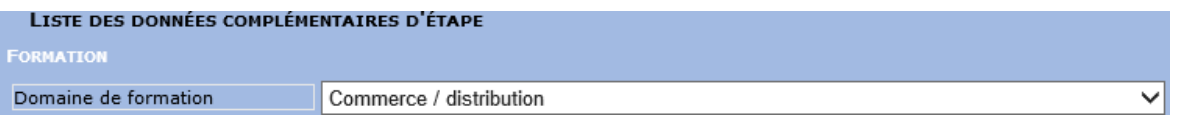

<span id="page-17-2"></span>*Remarque : Si la donnée de l'étape ne propose pas le « domaine de formation », il faut au préalable le configurer sur la fiche de l'opération correspondante (voir [3.2.2.1](#page-13-2) [Opérations de sortie emploi,](#page-13-2) pag[e 14\)](#page-13-2).*

#### *3.3.2.9. Nature de la validation pour une sortie sur formation*

Le tableau de consolidation 9 nécessitent la précision de la nature de validation à la sortie sur formation des participants.

Cette information provient de l'étape de sortie du participant.

Elle est à saisir dans les données d'étape :

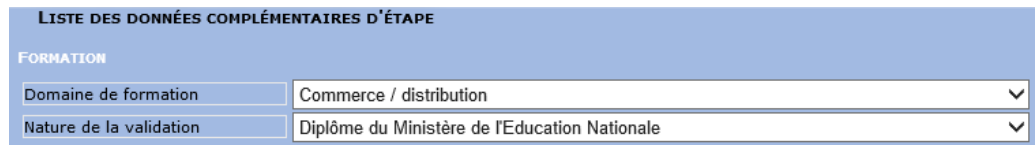

<span id="page-17-3"></span>*Remarque : Si la donnée de l'étape ne propose pas la « nature de la validation », il faut au préalable la configurer sur la fiche de l'opération correspondante (voir [3.2.2.1](#page-13-2) [Opérations de sortie emploi,](#page-13-2) pag[e 14\)](#page-13-2).*

*3.3.2.10.Niveau de qualification obtenu pour une sortie sur formation*

Le tableau de consolidation 9 nécessitent la précision du niveau de qualification à la sortie sur formation des participants.

Cette information provient de l'étape de sortie du participant.

Elle est à saisir dans les données d'étape :

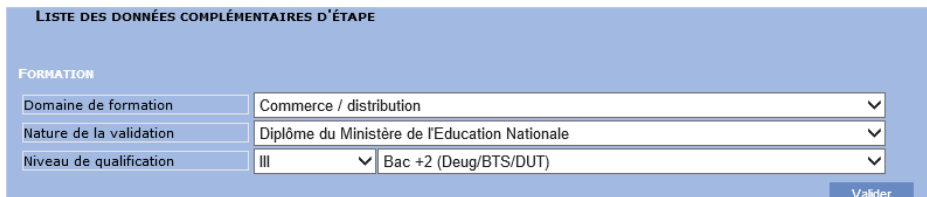

<span id="page-17-0"></span>*Remarque : Si la donnée de l'étape ne propose pas la donnée d'étape « niveau de qualification », il faut au préalable le configurer sur la fiche de l'opération correspondante (voi[r 3.2.2.1](#page-13-2) [Opérations de sortie emploi,](#page-13-2) page [14\)](#page-13-2).*

### **3.3.3. Saisies concernant le bénéficiaire**

Le tableau de consolidation 2 prend en compte la qualité du bénéficiaire pour certaines opérations.

La qualité se trouve sur la fiche du partenaire (bénéficiaire) :

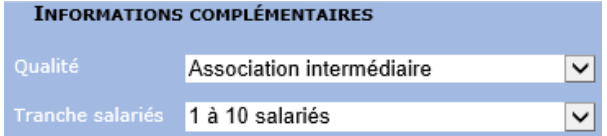

# <span id="page-18-0"></span>**3.4. Contrôle des données**

Pour participer à la bonne réalisation de la consolidation, il est impératif de contrôler les données de l'année concernée au moyen des outils se trouvant dans le menu « Infocentre / Consolidation », onglet « Contrôle des données » :

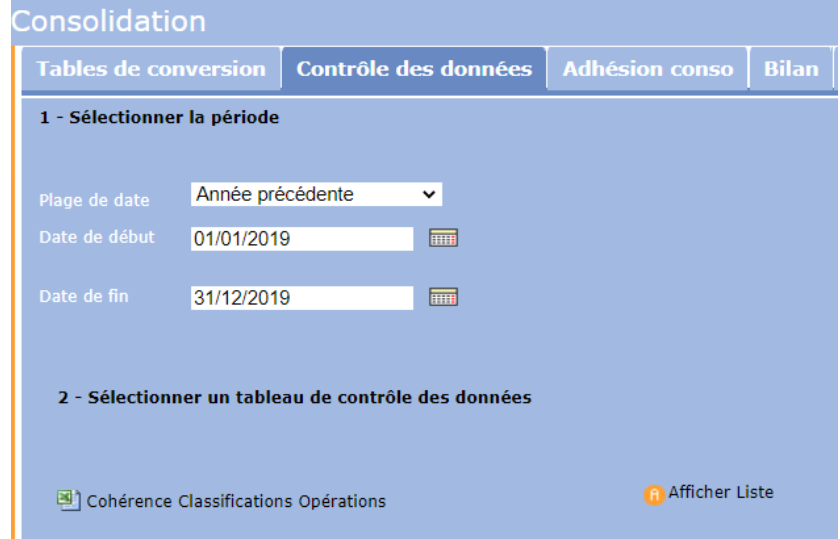

*Remarque : Pour faciliter et anticiper les consolidations, le contrôle des données est paramétrable sur une période et est accessible à tout instant.*

Pour la consolidation 2019, la période à contrôler est du 01/01/2019 au 31/12/2019 (« année précédente » lorsque ce contrôle est effectué en 2020).

Chacun de ces éléments de vérification cible une donnée particulière qui fait partie des informations de la consolidation.

Chacun de ces éléments de vérification peut être affiché sous deux formes :

Afficher Liste

• : sous la forme d'une liste affichée à l'écran. En cliquant sur chacune des lignes de la liste de contrôle, il est possible de se rendre directement sur le dossier concerné afin d'en compléter la saisie.

*Astuce : Pour conserver toute la liste des données contrôlées et ouvrir successivement tous les dossiers à compléter, il est possible d'ouvrir la page vers un autre onglet en cliquant par exemple avec le bouton droit de la souris sur le lien pour choisir « ouvrir dans un nouvel onglet » ou en cliquant sur la molette de la souris*

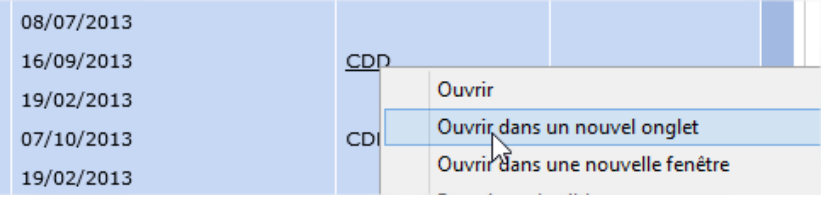

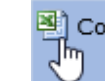

• : sous la forme d'un fichier Excel

# <span id="page-18-1"></span>**3.4.1. Contrôle de données des participants**

### *3.4.1.1. Liste des participants pour lesquels l'inactivité n'est pas renseignée*

La date de dernière activité est requise pour le tableau n°1 (voi[r 3.3.1.1](#page-14-3) [Dernière activité,](#page-14-3) page [15\)](#page-14-3).

Cette liste indique tous les dossiers des participants pour lesquels la dernière activité n'est pas saisie :

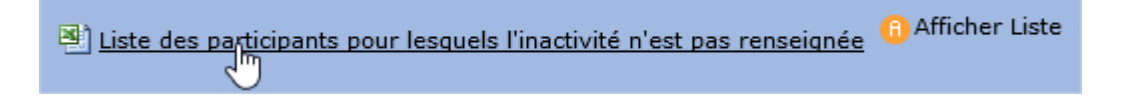

# <span id="page-19-0"></span>**3.4.2. Contrôle de données pour les opérations**

#### *3.4.2.1. Cohérence Classifications Opérations*

Pour le tableau n°2, il est nécessaire d'avoir ventilé chaque opération vers la classification de consolidation (voir [3.2.1](#page-13-0) [Classification des opérations,](#page-13-0) pag[e 14\)](#page-13-0).

Cette liste indique toutes les opérations pour lesquelles cela n'a pas été fait :

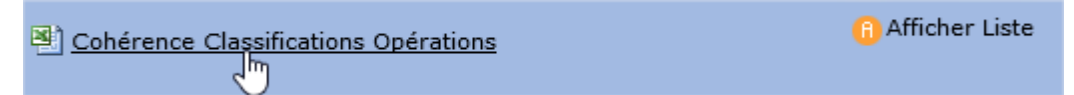

<span id="page-19-1"></span>*Important : Certaines opérations ne doivent pas être prises en compte pour la consolidation (notamment les opérations d'accompagnement des référents et les Expériences antérieures) ; elles ne doivent pas être ventilées. Il est normal qu'elles apparaissent dans cette liste.*

# **3.4.3. Contrôle de données des partenaires**

### *3.4.3.1. Cohérence Qualités Bénéficiaires*

Pour les tableaux 4, il est nécessaire que certains partenaires (bénéficiaires) aient une qualité.

Cette liste indique tous ceux pour lesquels cette mention n'existe pas ou que la correspondance n'a pas été faite :

Cohérence Qualités Bénéficiaires<br>Jm

**Afficher Liste** 

*Important : Seuls les bénéficiaires du secteur de l'IAE doivent apparaitre dans le tableau 4. Il est donc normal que ceux qui ne le sont pas soient listés dans cette cohérence puisqu'ils n'ont pas de correspondance.*

*Nouveauté : le tableau 4 n'est plus utilisé dans la consolidation nationale sous sa forme actuelle, mais au travers du bilan. Sauf pour produire ce tableau en interne, cette correspondance n'est plus obligatoire.*

# <span id="page-19-2"></span>**3.4.4. Contrôle de données pour les motifs et les natures de sorties**

### *3.4.4.1. Cohérence des motifs de sorties*

Pour les tableaux 1, 8 et 9, il est nécessaire d'indiquer le motif de sortie (voir [3.3.2.1](#page-14-4) [Motif de sortie,](#page-14-4) page [15\)](#page-14-4) et que celui-ci soit ventilé vers les motifs de consolidation (voi[r 3.1.1](#page-9-2) [Conversion des motifs de sortie,](#page-9-2) page [10\)](#page-9-2).

Cette liste indique tous les dossiers sortis sur la période de contrôle pour lesquels il n'y a pas de motif de sortie ou pour lesquels le motif de sortie n'a pas de correspondance vers un motif de consolidation :

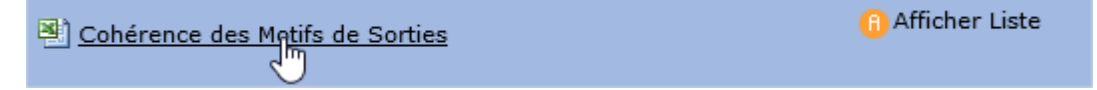

### *3.4.4.2. Cohérence des Natures de Motifs de Sorties*

Cette liste indique les ventilations de nature et de motif vers les éléments de consolidation sur lesquels il y a des incohérences (nature « autre » ventilée vers une nature « emploi » par exemple) :

> **A** Afficher Liste Si Cohérence des Natures de Motifs de Sorties

# <span id="page-20-0"></span>**3.4.5. Contrôle de données pour les étapes de sortie EMPLOI**

### *3.4.5.1. Cohérence Secteurs d'Activités*

Pour le tableau n°8, il est nécessaire d'indiquer le secteur d'activité de l'employeur sur l'étape de sortie (voir [3.3.2.2](#page-15-0) [Secteur d'activité d'une sortie emploi](#page-15-0), page [16\)](#page-15-0).

Cette liste indique toutes les sorties emploi sur lesquelles cette information est absente ou incomplète :

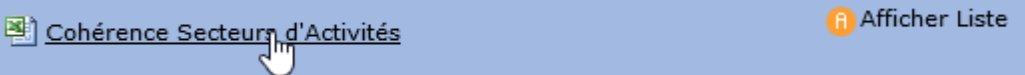

### *3.4.5.2. Cohérence Contrats et Mesures*

Pour le tableau n°8, il est nécessaire d'indiquer le contrat et (éventuellement) la mesure sur l'étape de sortie (voir [3.3.2.6](#page-16-0) [Type de contrat de travail d'une sortie emploi](#page-16-0), page [17\)](#page-16-0).

Cette liste indique toutes les sorties pour lesquelles cette information est manquante ou incomplète :

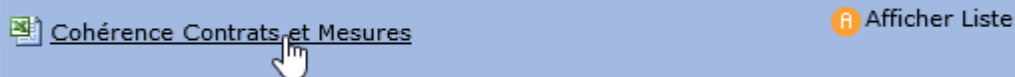

### *3.4.5.3. Cohérence Types Employeurs*

Pour le tableau n°8, il est nécessaire d'indiquer le type d'employeur sur l'étape de sortie (voi[r 3.3.2.4](#page-16-1) [Type d'employeur](#page-16-1)  [d'une sortie emploi](#page-16-1), page [17\)](#page-16-1).

Cette liste indique toutes les sorties pour lesquelles cette information est absente ou incomplète :

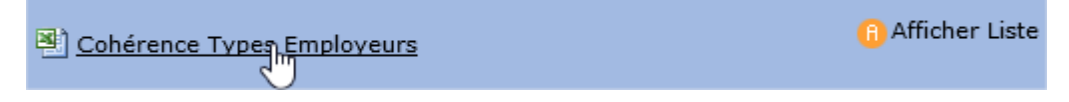

### *3.4.5.4. Cohérence Taille Employeurs*

Pour le tableau n°8, il est nécessaire d'indiquer la taille de l'employeur sur l'étape de sortie (voir [3.3.2.3](#page-15-1) [Taille de](#page-15-1)  [l'entreprise d'une sortie emploi](#page-15-1), pag[e 16\)](#page-15-1).

Cette liste indique toutes les sorties pour lesquelles cette information est absente ou incomplète :

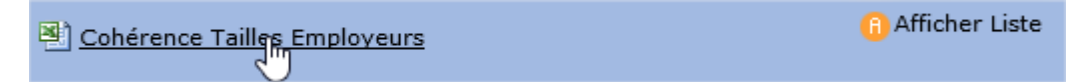

#### *3.4.5.5. Cohérence Métiers*

Pour le tableau n°8, il est nécessaire d'indiquer le métier sur l'étape de sortie (voir [3.3.2.5](#page-16-2) [Métier d'une sortie emploi](#page-16-2), pag[e 17\)](#page-16-2).

Cette liste indique toutes les sorties pour lesquelles cette information est absente ou incomplète :

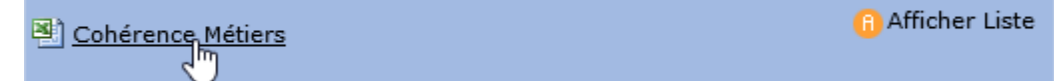

# <span id="page-20-1"></span>**3.4.6. Contrôle de données pour les étapes de sortie FORMATION**

#### *3.4.6.1. Cohérence Domaine de la Formation*

Pour le tableau n°9, il est nécessaire d'indiquer le domaine de la formation sur l'étape de sortie (voi[r 3.3.2.8](#page-17-1) [Domaine de](#page-17-1)  [formation pour une sortie sur formation,](#page-17-1) pag[e 18\)](#page-17-1).

Cette liste indique toutes les sorties formation pour lesquelles cette information est absente ou incomplète :

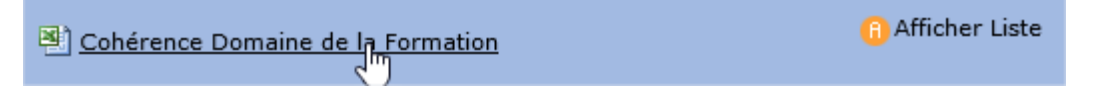

*3.4.6.2. Cohérence Natures des validations Formation*

Pour le tableau n°9, il est nécessaire d'indiquer la nature de la validation de la formation sur l'étape de sortie (voir [3.3.2.9](#page-17-2) [Nature de la validation pour une sortie sur formation,](#page-17-2) pag[e 18\)](#page-17-2).

Cette liste indique toutes les sorties formation pour lesquelles cette information est absente ou incomplète :

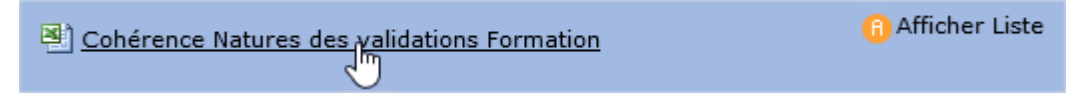

#### *3.4.6.3. Cohérence Niveau de qualification de la formation*

Pour le tableau n°9, il est nécessaire d'indiquer le niveau de qualification sur l'étape de sortie (voi[r 3.3.2.10](#page-17-3) [Niveau de](#page-17-3)  [qualification obtenu pour une sortie sur formation,](#page-17-3) page [18\)](#page-17-3).

Cette liste indique toutes les sorties formation pour lesquelles cette information est absente ou incomplète :

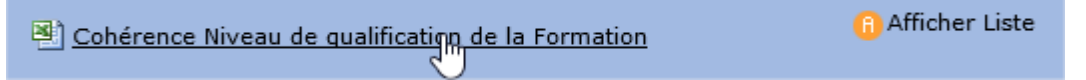

# <span id="page-21-0"></span>**3.5. Adhésion à la consolidation**

### **3.5.1. Adhérer à la consolidation**

<span id="page-21-1"></span>Pour participer à la consolidation, il est nécessaire de cocher la case « adhérer à la consolidation » :

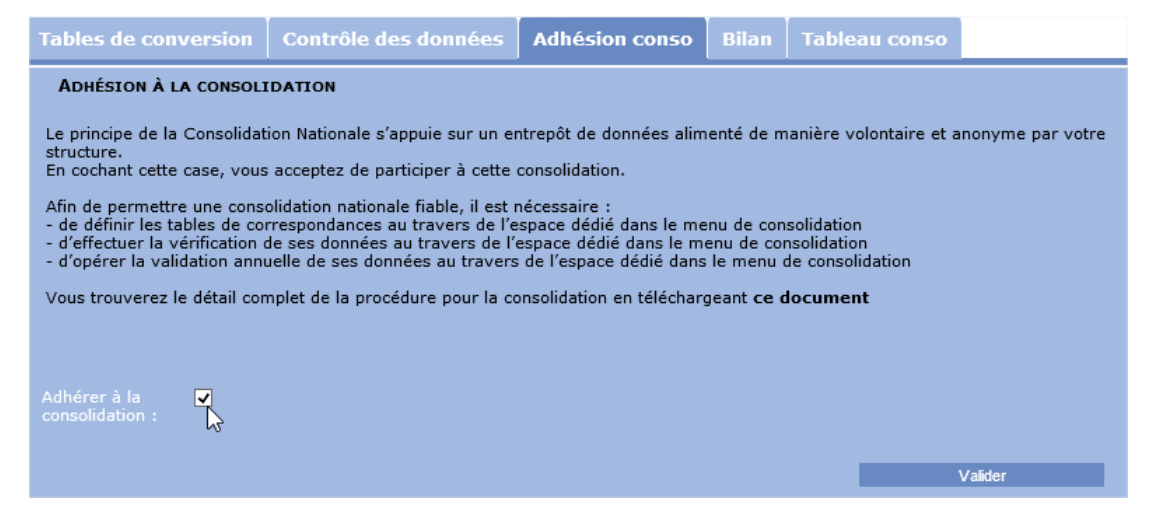

<span id="page-21-2"></span>A partir du moment où cette case est cochée, les données anonymes sont transférées chaque soir vers l'entrepôt national des PLIE (voi[r 2](#page-3-0) [Quelles dont les données concernées par la consolidation](#page-3-0) ?, pag[e 4\)](#page-3-0).

### **3.5.2. Validation annuelle des données**

Afin que la consolidation nationale puisse qualifier au mieux la qualité des données issues de l'entrepôt, chaque PLIE peut indiquer les exercices pour lesquels les données sont certifiées et validées.

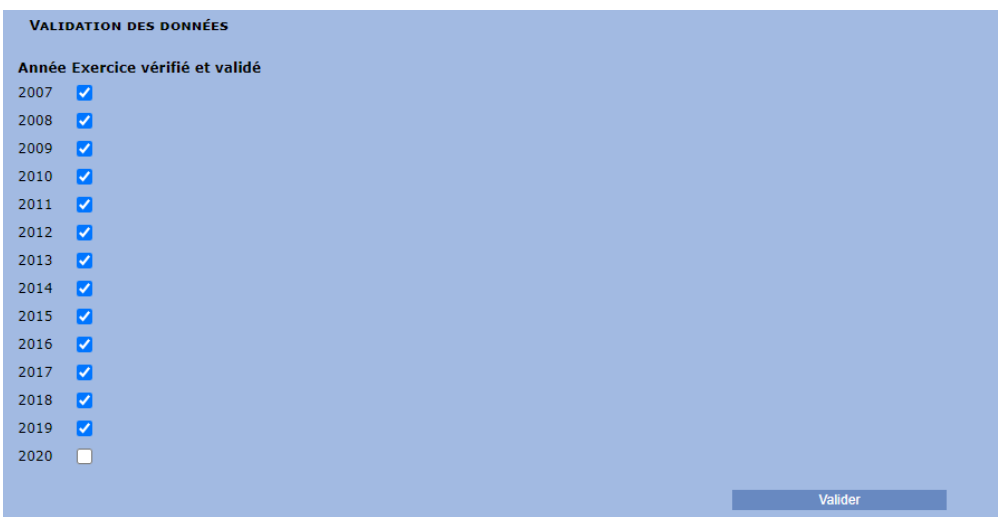

Pour cela, il suffit de cocher chacune des années pour lesquelles le travail de contrôle a été effectué (voir [3.4](#page-18-0) [Contrôle](#page-18-0)  [des données,](#page-18-0) pag[e 19\)](#page-18-0).

*Remarque : Valider ou ne pas valider une année n'a pas d'influence sur les données qui sont transmises vers l'entrepôt national des données. Cette mention a comme utilité de distinguer parmi les données, celles qui ont été validées de celles qui ne l'ont pas été explicitement. Cette mention est uniquement déclarative.*

# <span id="page-22-1"></span><span id="page-22-0"></span>**3.6. Saisie des données de bilan**

### **3.6.1. Choix de l'année et saisie des indicateurs**

Certaines données (non présentes de façon native dans VIeSION) ont été rassemblées dans un formulaire dédié. Il existe un formulaire par année :

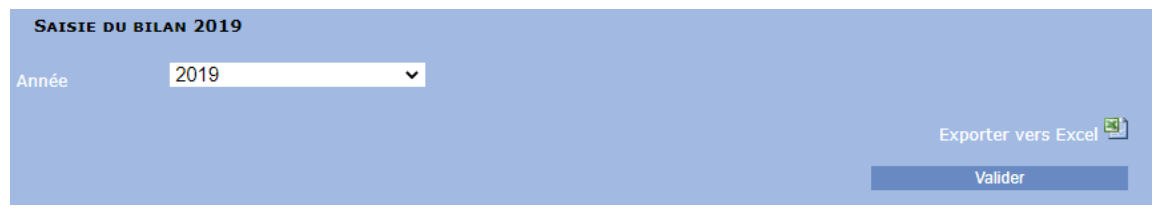

L'onglet « Bilan » de l'espace « Consolidation » présente une liste de choix de l'année affichant par défaut la dernière année à traiter : ici 2019.

Il suffit de choisir une autre année dans la liste pour accéder en consultation et en modification aux bilans des autres années (s'ils existent) :

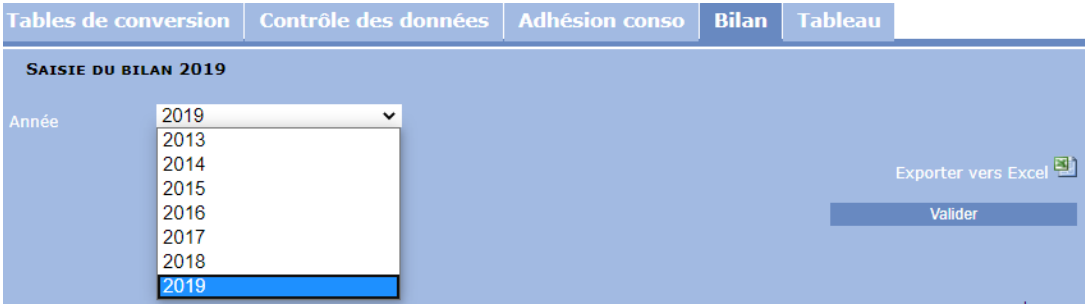

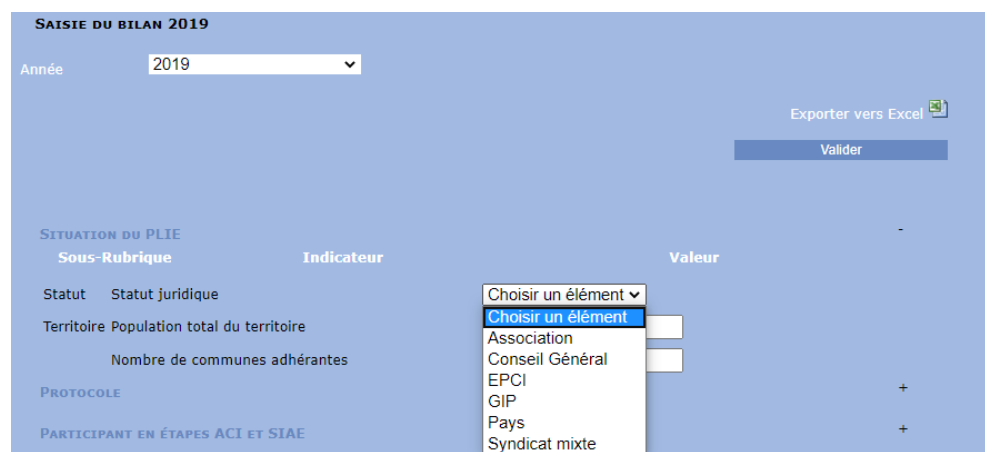

Pour faciliter la lecture de ce formulaire, les indicateurs ont été classés par rubrique et sous rubrique.

Pour dérouler une rubrique, il suffit de cliquer sur son titre :

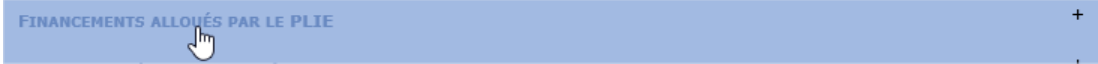

De même pour l'enrouler :

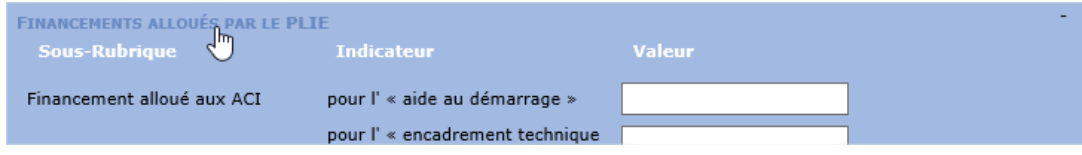

# <span id="page-23-0"></span>**3.6.2. Contrôle des indicateurs obligatoires et règles de cohérence**

#### *3.6.2.1. Champs obligatoires*

Certains indicateurs sont obligatoires. Cela concerne les indicateurs suivants :

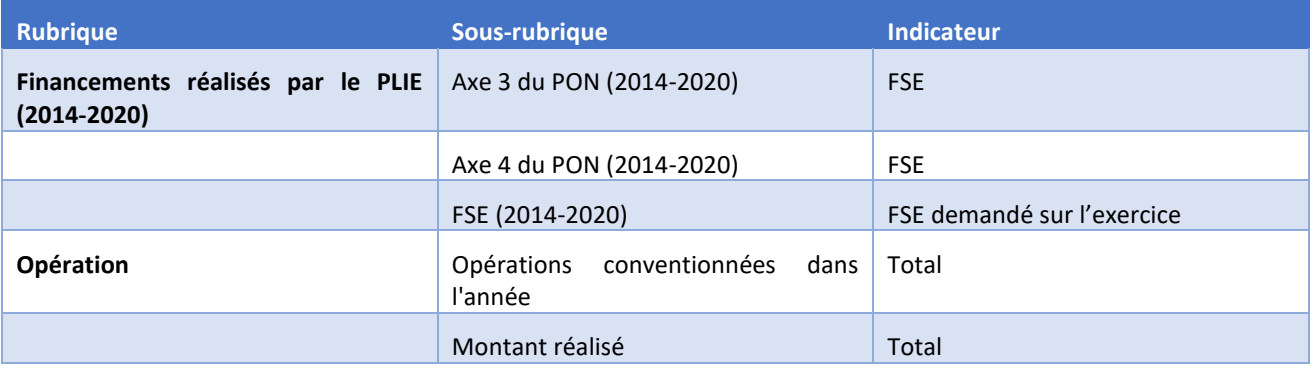

Les indicateurs obligatoires sont indiqués avec une \* :

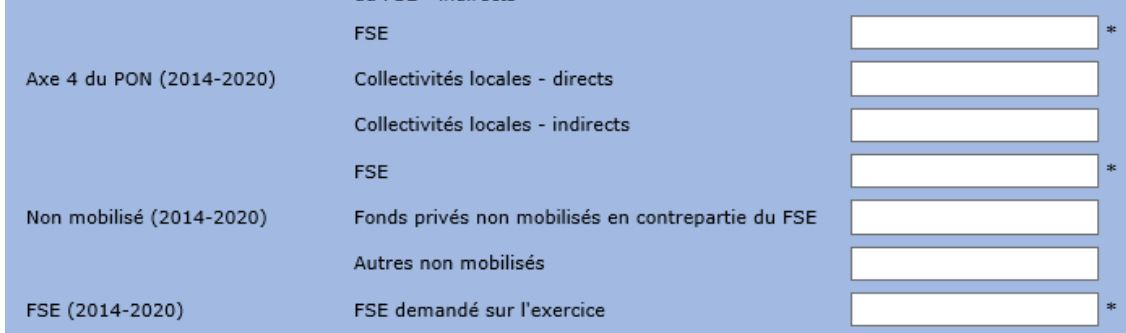

Le caractère obligatoire d'un indicateur ne bloque pas l'enregistrement. A chaque enregistrement, un message précise les indicateurs obligatoires qui n'ont pas été saisis :

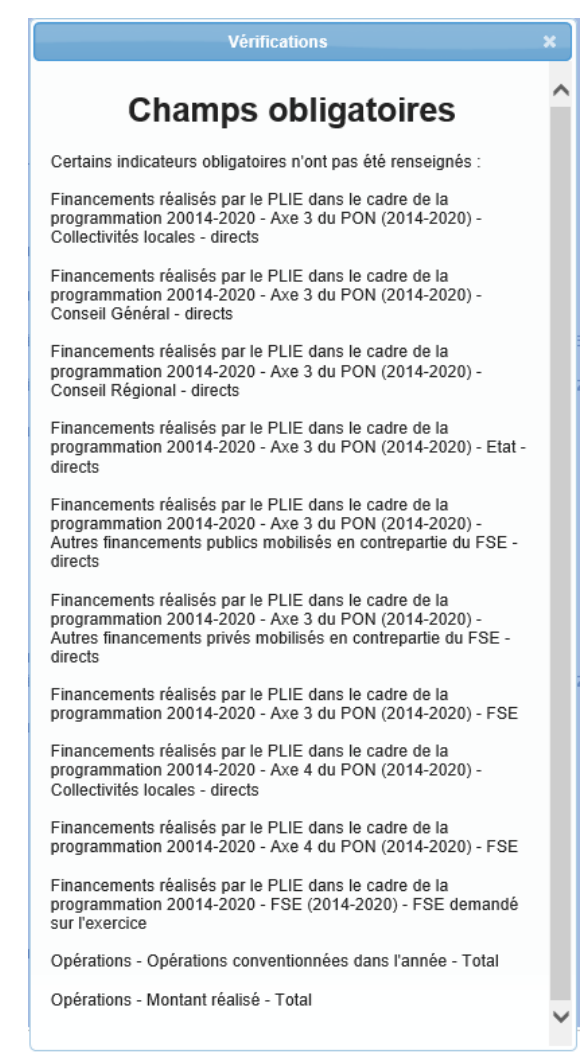

*Remarque : La fenêtre de vérification peut être redimensionnée et déplacée à l'écran de manière à permettre de compléter la saisie en conservant affiché le contenu du message.*

#### *3.6.2.2. Règles de cohérence*

Afin de fiabiliser la saisie des indicateurs, des règles de cohérence ont été mises en place.

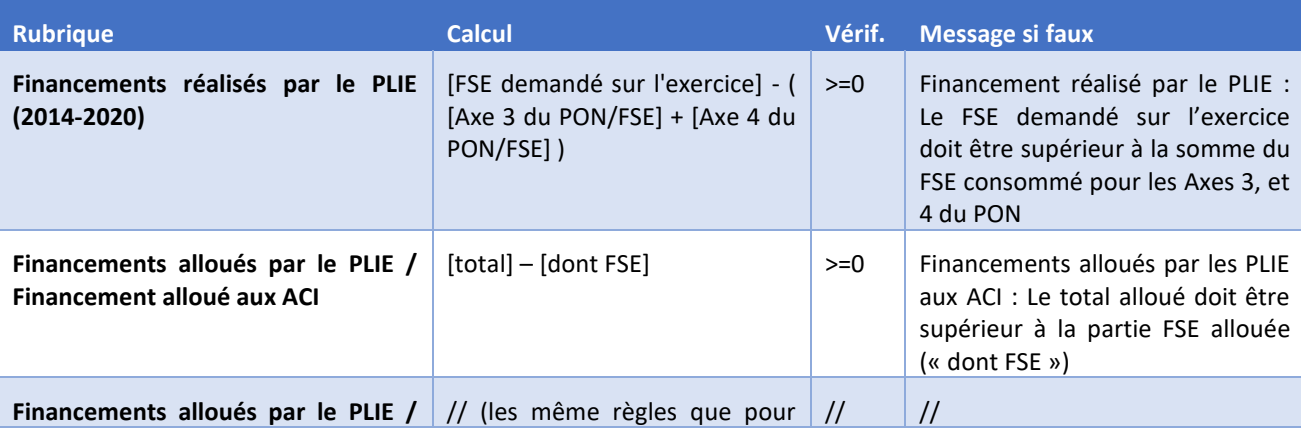

Les règles de cohérence sont les suivantes :

# 26/28 VIeSION – Consolidation – V7 - 2020

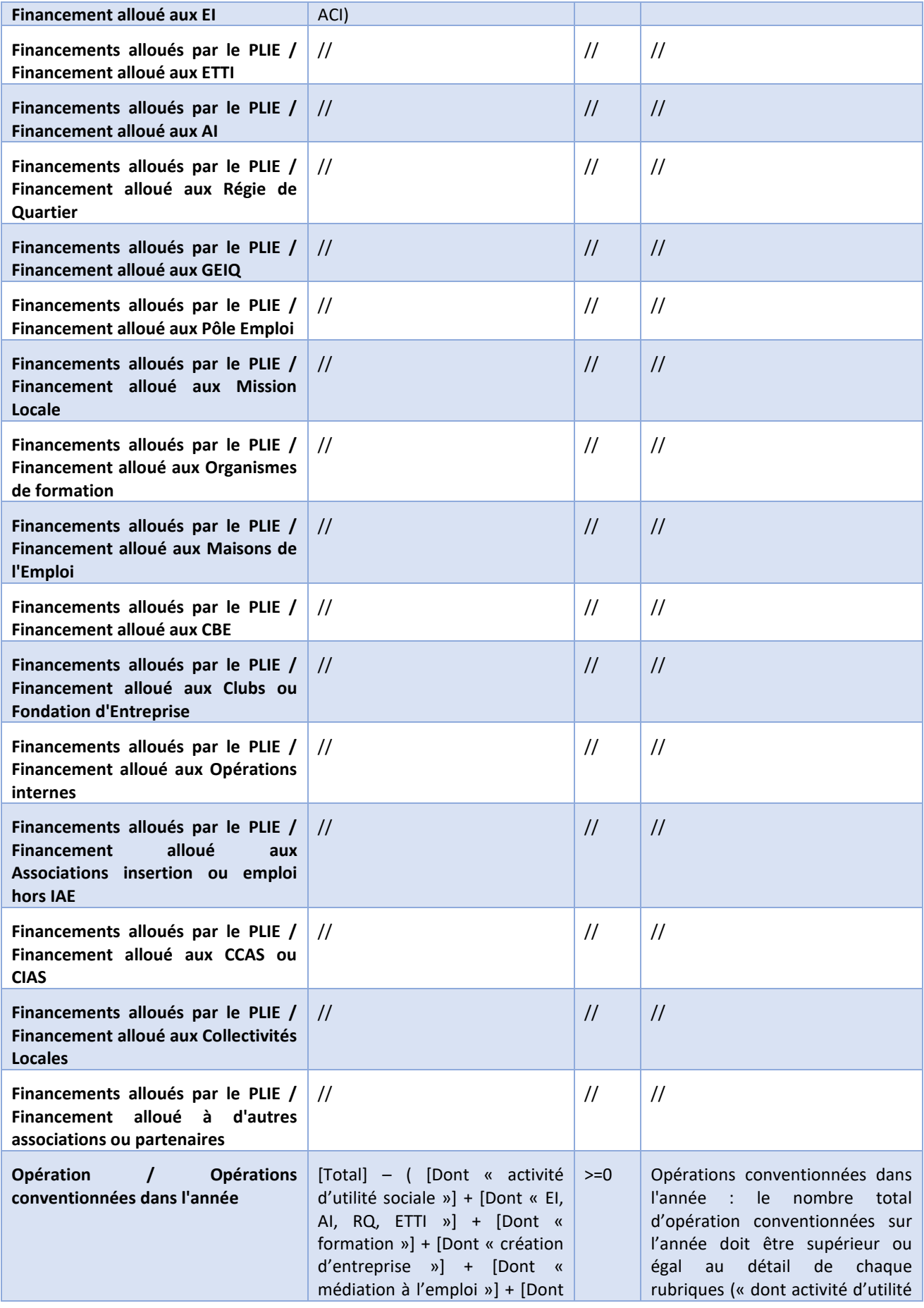

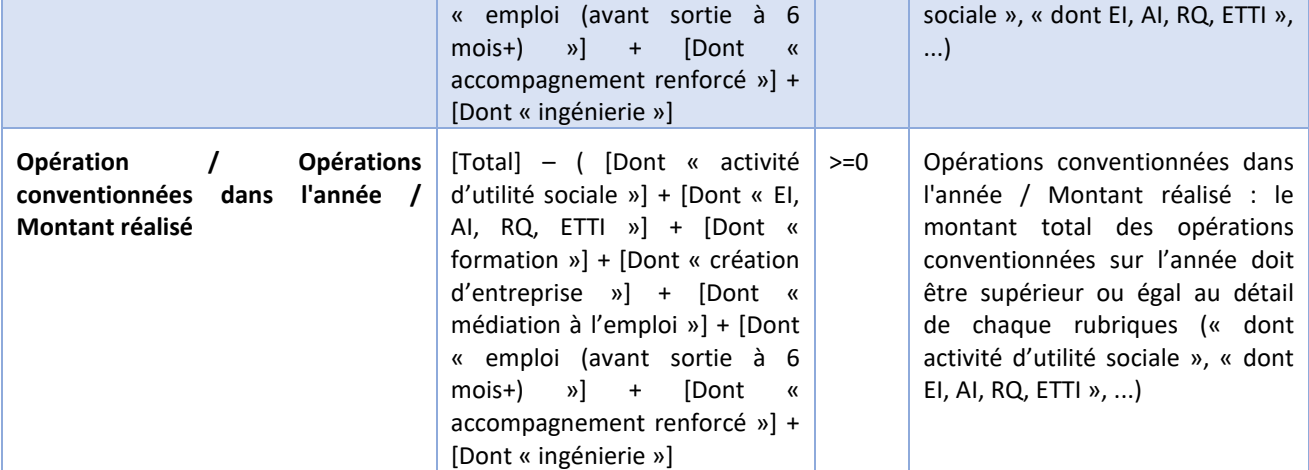

La non vérification d'une cohérence n'est pas bloquante sur l'enregistrement. Elle déclenche un message indiquant les incohérences relevées :

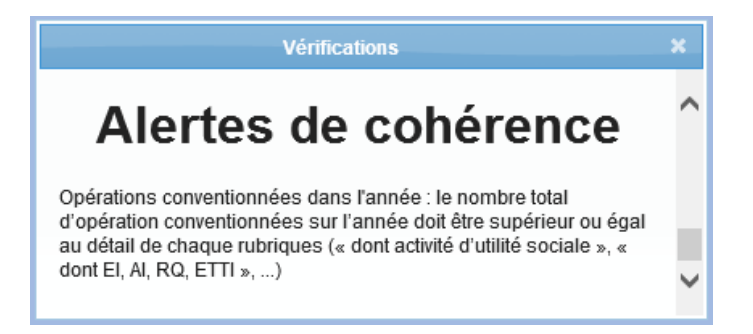

*Remarque : La fenêtre de vérification peut être redimensionnée et déplacée à l'écran de manière à permettre de compléter la saisie en conservant affiché le contenu du message.*

# <span id="page-27-0"></span>**4. GENERATION DES TABLEAUX EQUIVALENTS A LA CONSOLIDATION**

Afin de consulter le résultat de vos propres données vis-à-vis des tableaux de consolidation (ou pour utiliser ces tableaux comme des tableaux statistiques de pilotage pour votre PLIE), il est possible de générer chacun des 6 tableaux équivalents à la consolidation :

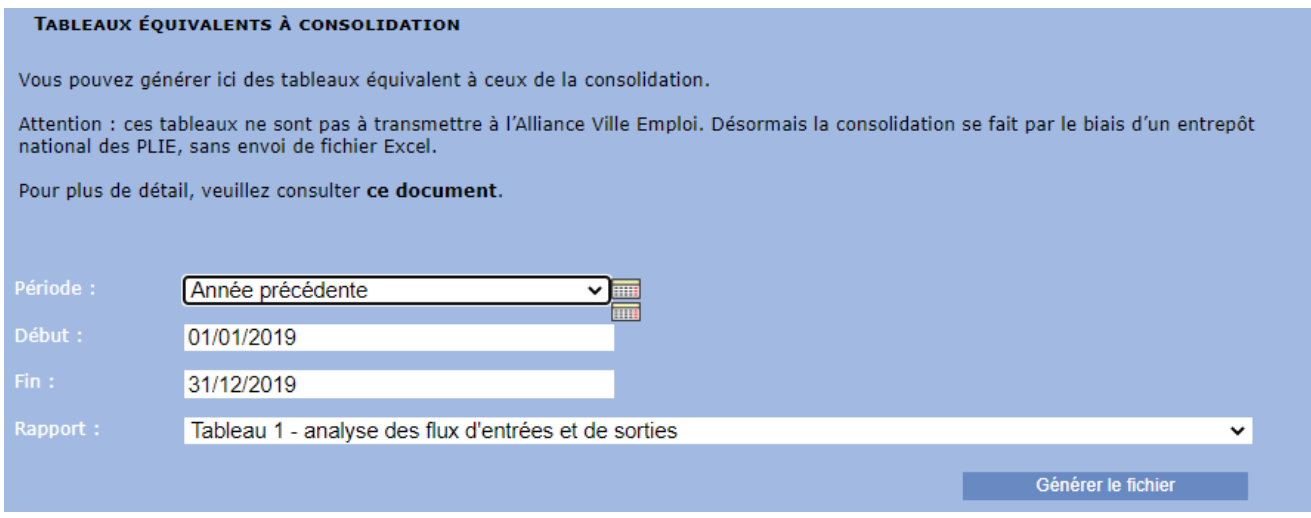

Cela concerne :

- tableau 1 : « analyse des flux d'entrées et de sorties »
- tableau 2 : « analyse des parcours »
- tableau 3 : « durée des parcours »
- tableau 4 : « nombre de participants PLIE en étape ACI et SIAE » (ce tableau ne contient pas les données liées au financement du PLIE)
- tableau 8 : analyse des sorties sur emploi à 6 mois
- tableau 9 : analyse des sorties sur formation

*Important : Depuis plusieurs années, la consolidation ne se fait plus par le biais de l'envoi de fichier Excel à l'Alliance Ville Emploi. Celle-ci est réalisée par le biais d'un entrepôt national des PLIE.*

*Il est donc inutile d'envoyer les fichiers générés depuis VIeSION à l'Alliance Ville Emploi.*

*Remarque : Chacun de ces tableaux peut être réalisé sur n'importe quelle période.*

*Remarque : La génération de ces tableaux s'appuie sur les données similaires à celles utilisées pour réaliser la consolidation nationale. Cela implique que les données sont celles de la veille au soir (au moment du dernier transfert dans l'entrepôt national des données).*